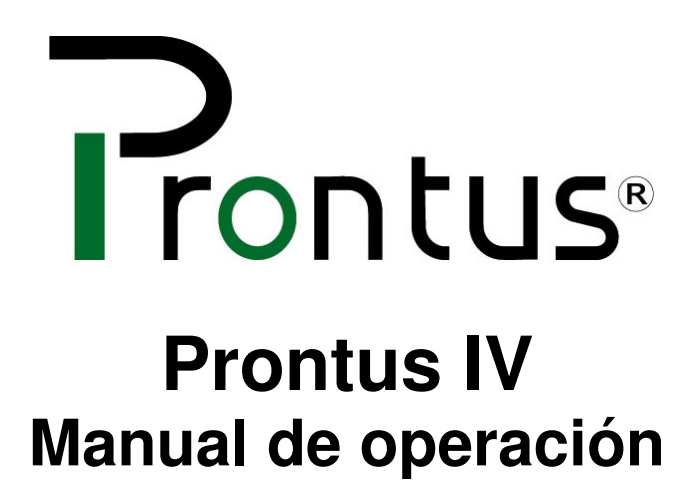

**Versión: 9.0 Fecha: 11/07/2003**

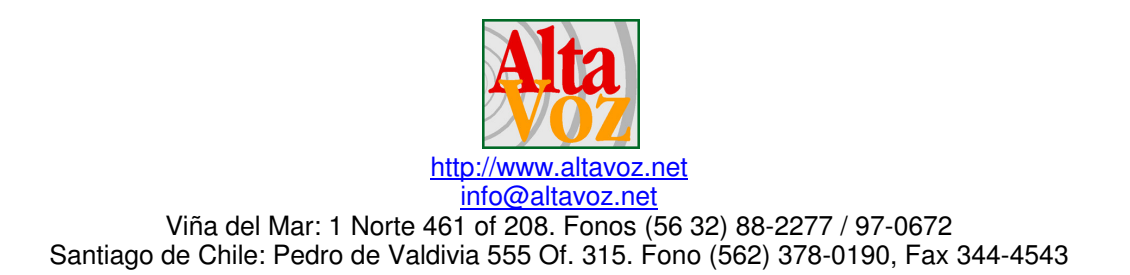

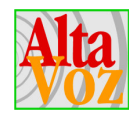

# Prontus IV. Manual de operación Tabla de contenidos

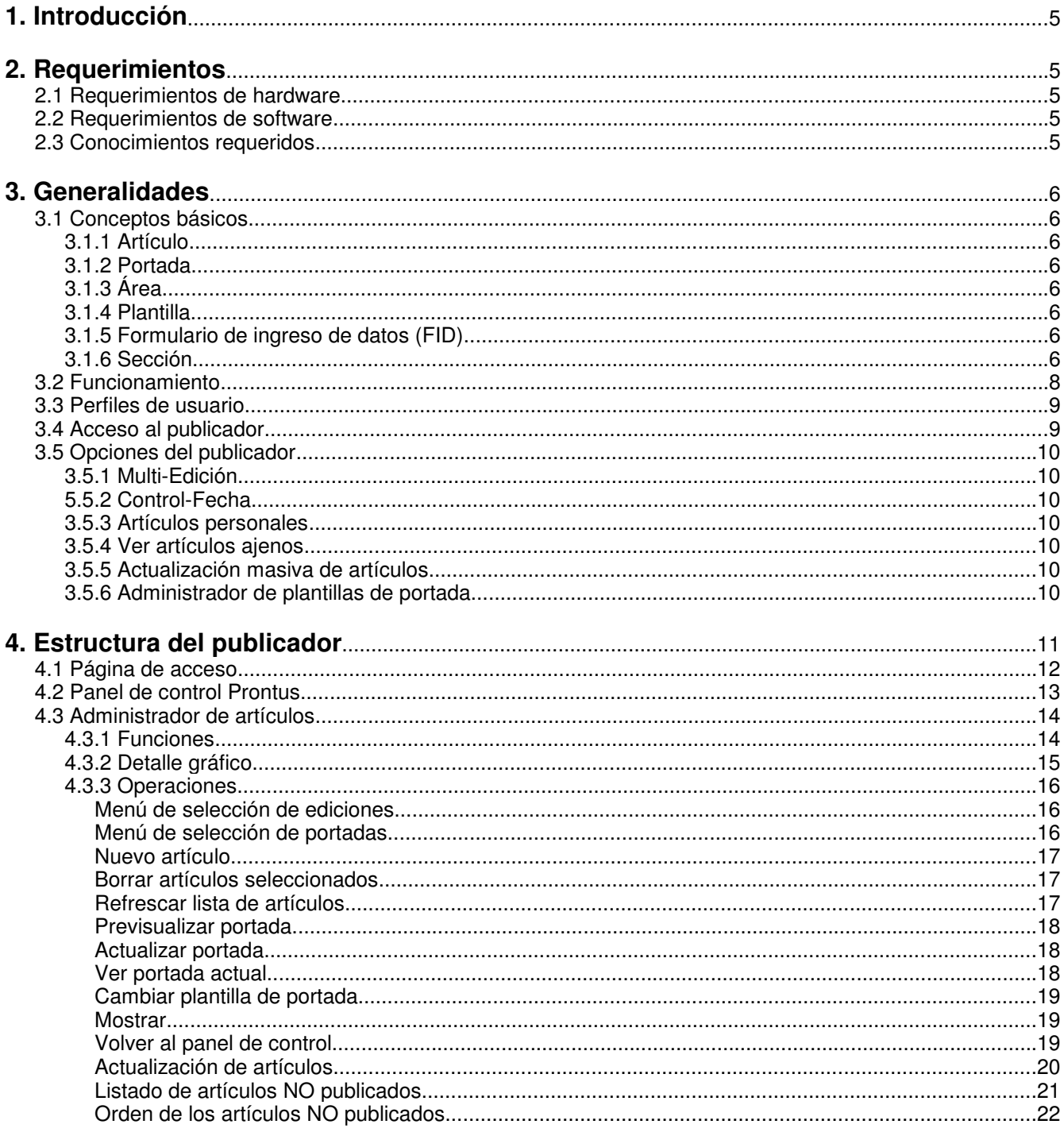

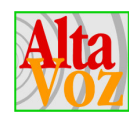

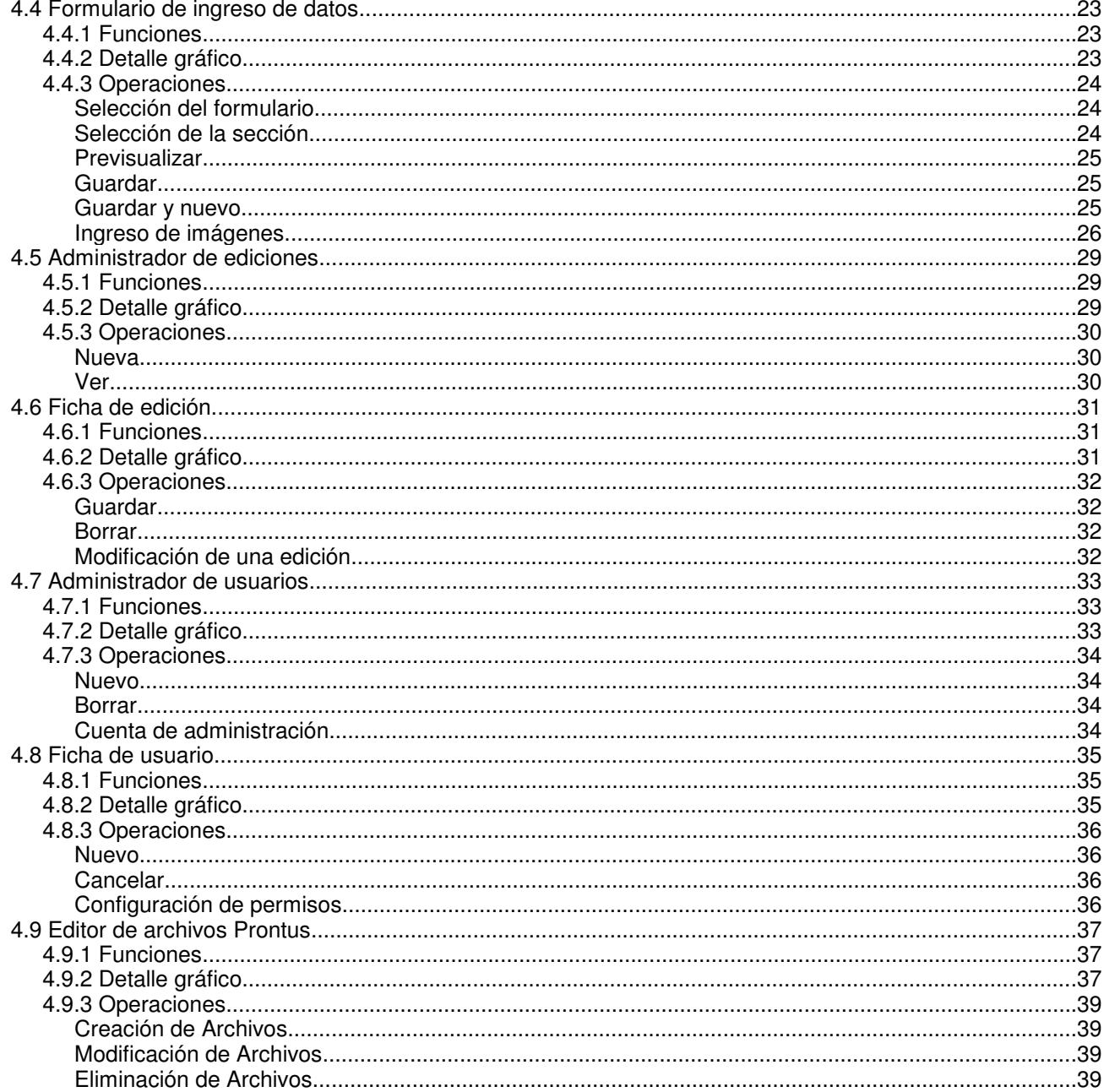

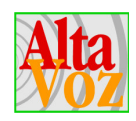

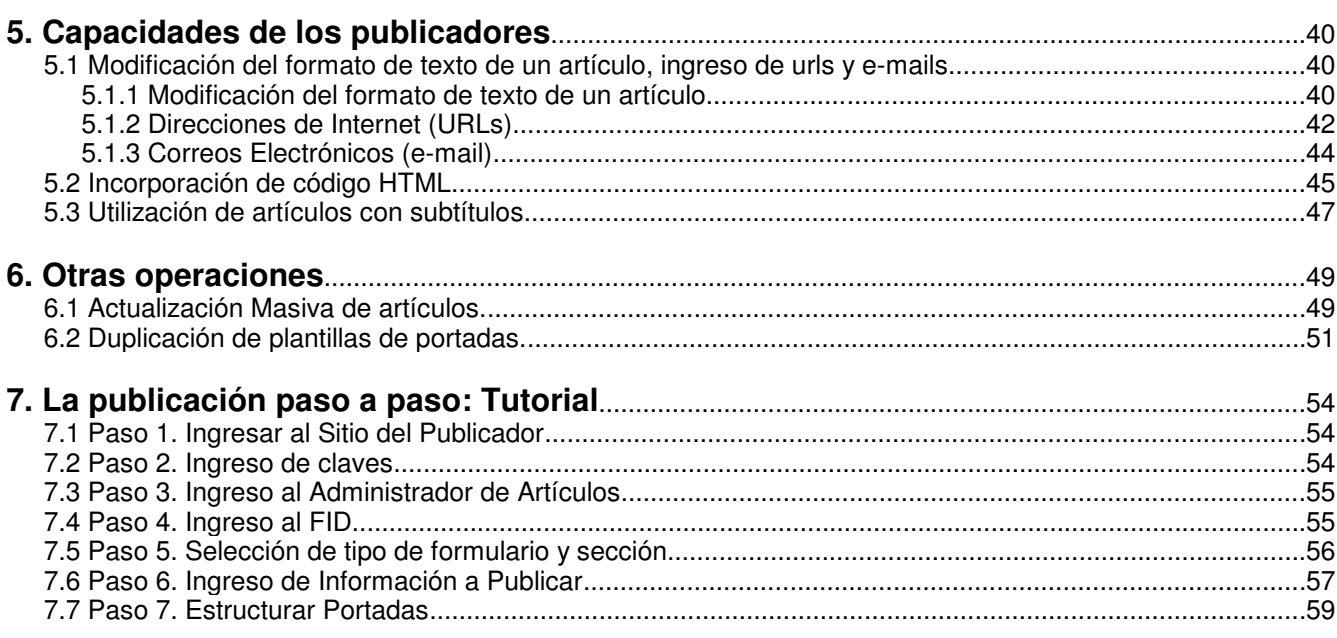

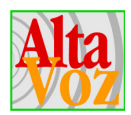

# **1. Introducción**

La línea de publicadores Prontus de AltaVoz es software Internet para una rápida y fácil actualización de la información de un sitio Web. Es una herramienta que se utiliza desde cualquier computador conectado a Internet, sin necesidad de instalar nuevo software ni requerir de conocimientos avanzados de Internet o computación. Toda la operación se realiza en el servidor Web y se accede a través de un navegador Internet.

# **2. Requerimientos**

### **2.1 Requerimientos de hardware**

Mínimo Pentium II de 400 MHz o superior (ideal: Pentium III de 750 MHz). Mínimo 128 MB de RAM (ideal: 256 MB de RAM). Conexión a Internet

### **2.2 Requerimientos de software**

Para publicar información en un sitio Web utilizando un publicador Prontus, se requiere solamente un computador con acceso a Internet, independiente de la plataforma que se utilice para navegar, la que puede ser Mac, Windows, Linux o cualquier otra. Igualmente, se puede usar cualquier programa para navegar como por ejemplo Netscape Navigator o Microsoft Explorer.

#### **Importante.**

Los publicadores Prontus están diseñados para trabajar bajo las versiones 5.x para Microsoft Internet Explorer y versiones 6.x para Netscape.

### **2.3 Conocimientos requeridos**

Se requiere un conocimiento a nivel usuario en el uso del computador, especialmente lo relacionado con la navegación por Internet.

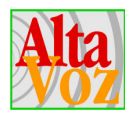

# **3. Generalidades**

### **3.1 Conceptos básicos**

Para comprender el funcionamiento y poder operar correctamente el publicador, es necesario saber algunos conceptos, los cuales se explicarán en los siguientes puntos.

### **3.1.1 Artículo**

Corresponde a una página que contiene toda la información ingresada por el operador, ya sea texto, imágenes, archivos, etc.

### **3.1.2 Portada**

La portada es la página que contiene un resumen de aquellos artículos que han sido publicados; a su vez contiene los enlaces (links) hacia las páginas de los artículos.

#### **3.1.3 Área**

Corresponde a un sector dentro de la portada. Una portada puede estar dividida en distintas áreas que contendrán los artículos publicados. Además, dentro de un área es posible publicar varios artículos dándoles un determinado número de orden.

#### **3.1.4 Plantilla**

Las plantillas corresponden a aquellas páginas que sirven de moldes. Existen plantillas para crear tanto las páginas de artículos como de portadas. En las plantillas se define todo lo que es el "diseño" de las páginas, la distribución de los elementos a publicar, los formatos de texto, etc.

#### **3.1.5 Formulario de ingreso de datos (FID)**

Los formularios de ingreso de datos o FID, corresponde a aquellos formularios encargados de recibir la información ingresada por el operador para luego ser reemplazada en la plantilla de artículo y crear finalmente la página de artículo, la que luego es almacenada en el servidor.

### **3.1.6 Sección**

Cuando se crea un artículo, es necesario asignarlo a una sección. Las secciones corresponde a un apartado temático que forma parte de una publicación. Por ejemplo puede existir la sección de noticias, deportes, policial, etc, de esta manera los artículos se agrupan por el tipo de sección, facilitando la publicación.

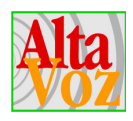

#### **Esquema gráfico**

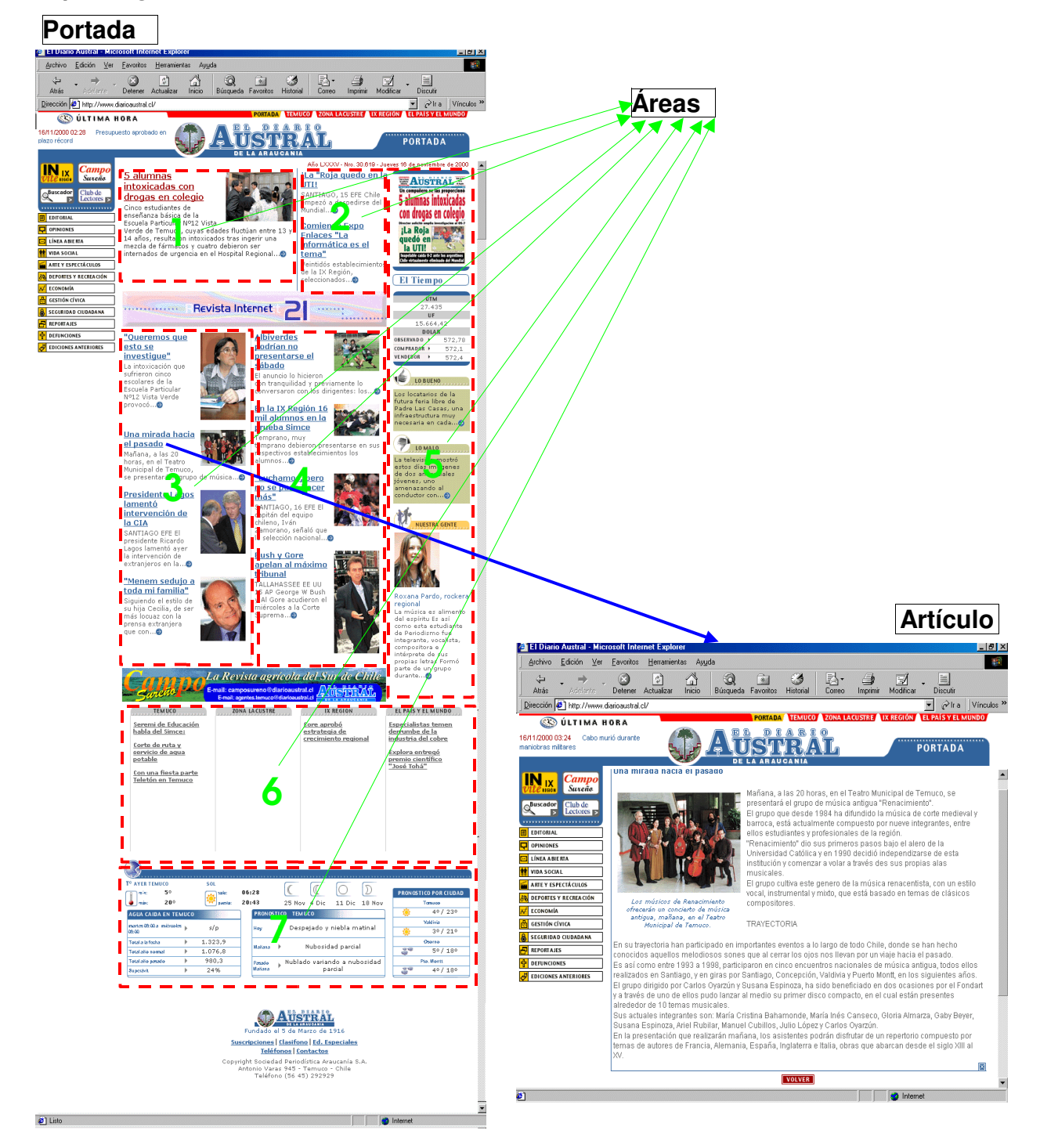

**Figura 1:** *"Esquema conceptos básicos"*

Prontus IV- Manual operación- pág. 7

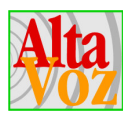

### **3.2 Funcionamiento**

Prontus IV es el publicador más poderoso de la serie, puesto de los anteriores, con la ventaja adicional de contar con más de una portada. Esta opción permite publicar una misma información en distintas secciones de un sitio Web sin la necesidad de duplicar la información. Además, los artículos pueden tener distinto formato en cada portada, es decir pueden usar distintas plantillas para su despliegue.

La publicación se realiza desde un Panel de Control, que dispone de acceso restringido con nombre de usuario y clave secreta, desde ahí se completa el formulario de ingreso de datos (FID) que contendrá la información, imágenes y archivos que se desplegarán en el artículo.

#### **Esquema de creación de artículos**

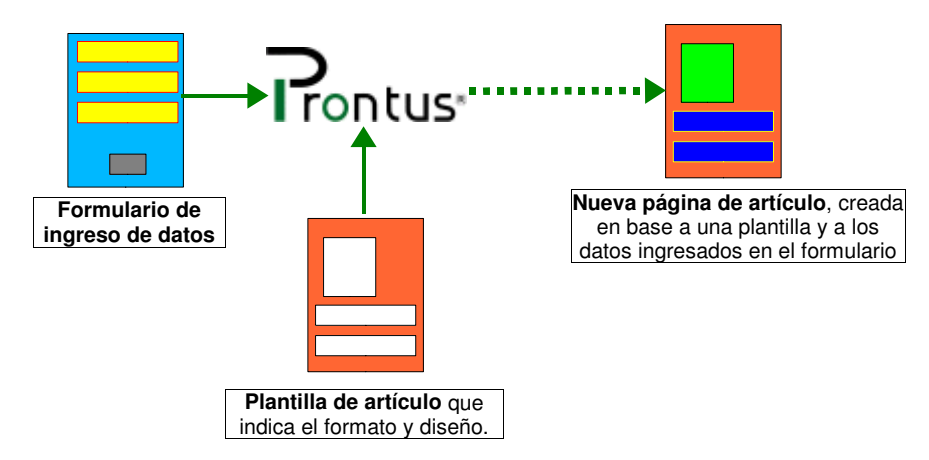

#### **Esquema de creación de portadas**

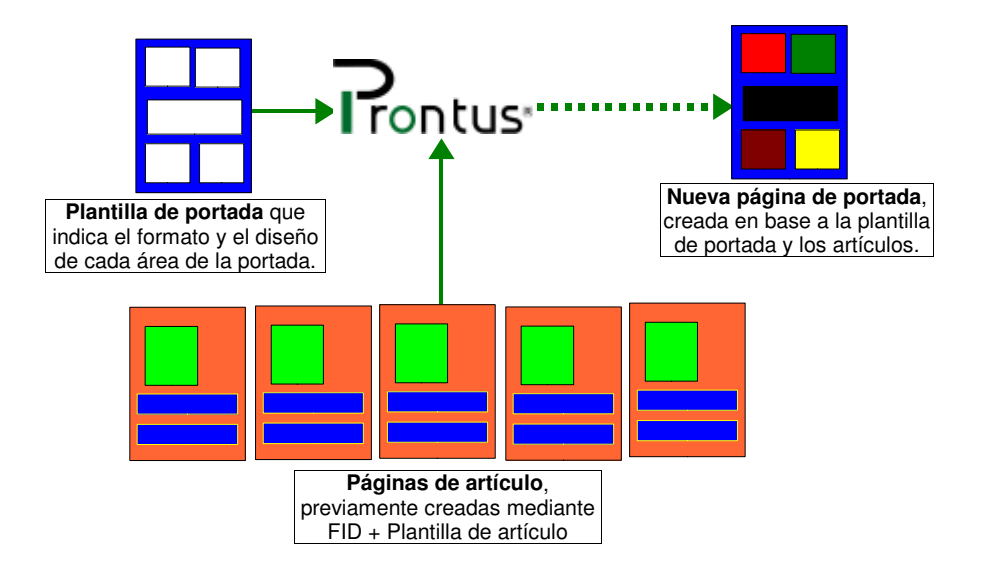

**Figura 2:** *"Esquemas funcionamiento Prontus"*

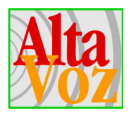

### **3.3 Perfiles de usuario**

Los perfiles de usuarios, permiten diferenciar el grado de permisos que la persona posee para operar o aplicar algún tipo de cambio al sistema; como por ejemplo la publicación de los artículos, creación, modificación y eliminación de usuarios, entre otros.

Existen tres tipos de perfil de usuarios:

- 1. **Usuario Administrador.** Este tipo de usuario posee todos los permisos y atributos de operación, esto significa que tiene la facultad de utilizar todas las funcionalidades que el sistema permite.
- 2. **Usuario Editor.** Este usuario está autorizado a realizar todas las operaciones posibles dentro del publicador, en aquellas portadas que posee autorización, tales como crear, modificar y publicar artículos. Pero NO esta autorizado a ingresar al "administrador de usuarios".
- 3. **Usuario Periodista.** Estos usuarios poseen sólo la autorización para crear artículos de los tipos para los cuales posee autorización. Además podrá modificar y eliminar aquellos artículos que no se encuentren aprobados, pero no tienen la facultad de publicarlos.

Es importante resaltar que puede existir sólo un administrador; en cambio pueden existir varios usuarios con perfil de Editor o Periodista.

Las diferencias entre los distintos perfiles se mostrarán en detalle en las siguientes secciones.

### **3.4 Acceso al publicador**

Para operar el publicador se debe acceder al sitio donde se encuentra instalado éste. Generalmente el acceso debe realizarse a la carpeta "cpan" más conocida como "Panel de Control", que es el lugar donde se encuentran los enlaces a las distintas aplicaciones que se hayan instalado en el sitio. Suponiendo que el sitio se llama www.pajaritos.cl, el Panel de Control se ubica en *http://www.pajaritos.cl/cpan*.

| about:blank - Microsoft Internet Explorer                                                                                                    |                                              |
|----------------------------------------------------------------------------------------------------|----------------------------------------------|
| Archivo<br>Edición Ver<br>Favoritos<br>Herramientas<br>Ayuda                                                                                     |                                              |
| A<br>e.<br>£,<br>ौ<br>٧<br>$*$<br>Historial<br>Correo<br>Búsqueda Favoritos<br>Imprimir<br>Inicio<br>Atrás<br>Actualizar<br>Modifican<br>Detener |                                              |
| Dirección<br>http://www.pajaritos.cl/cpan                                                                                                    | Vínculos <sup>&gt;&gt;</sup><br>$\alpha$ lia |
|                                                                                                    |                                              |

**Figura 3:** *"Acceso al publicador desde navegador"*

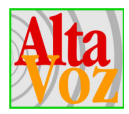

### **3.5 Opciones del publicador**

Los publicadores Prontus poseen distintas modalidades en su funcionamiento, es decir, es posible instalar publicadores que posean distintas opciones para su funcionamiento. Estas opciones son:

#### **3.5.1 Multi-Edición**

Es capaz de generar ediciones y administrar múltiples ediciones, lo cual permite "congelar" y mantener aquellas portadas que se publicaron en un determinado momento. De esta manera, el navegante podrá visitar las portadas publicadas en períodos anteriores. Esto es especialmente útil para diarios, revistas, boletines, etc.

#### **5.5.2 Control-Fecha**

Permite programar la publicación y despublicación automática de un artículo en una determinada fecha, para lo que cada artículo dispone de una fecha de incorporación a la portada (Fecha In) y la última fecha de publicación (Fecha Out).

#### **3.5.3 Artículos personales**

Para los usuarios con el perfil Editor y Periodista es posible restringir su capacidad de modificar aquellos artículos que NO fueron creados por el mismo, para evitar la manipulación de los artículos por usuarios distintos al que los creó.

#### **3.5.4 Ver artículos ajenos**

Esta opción, aplicable sólo a los usuarios con el perfil Editor y Periodista, permite que al usuario que ingresó se le listen sólo los artículos creados por el mismo.

#### **3.5.5 Actualización masiva de artículos**

La actualización masiva de artículos, permite guardar nuevamente cada uno de los artículos creados. Esta opción se utiliza cuando se ha realizado alguna modificación a la(s) plantilla(s) de artículo, como por ejemplo cambios en el diseño, cambio en la distribución de los elementos a publicar, etc. Ver más información en punto 6.1.

#### **3.5.6 Administrador de plantillas de portada**

Este administrador permite duplicar las portadas que se encuentran disponibles en el publicador. Ver más información en punto 6.2.

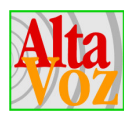

# **4. Estructura del publicador**

El publicador se compone de un conjunto de formularios, cada uno con funciones especifícas. A continuación se presentará un esquema que detallará los nombres de estos formularios, la manera en que están agrupados y su navegación.

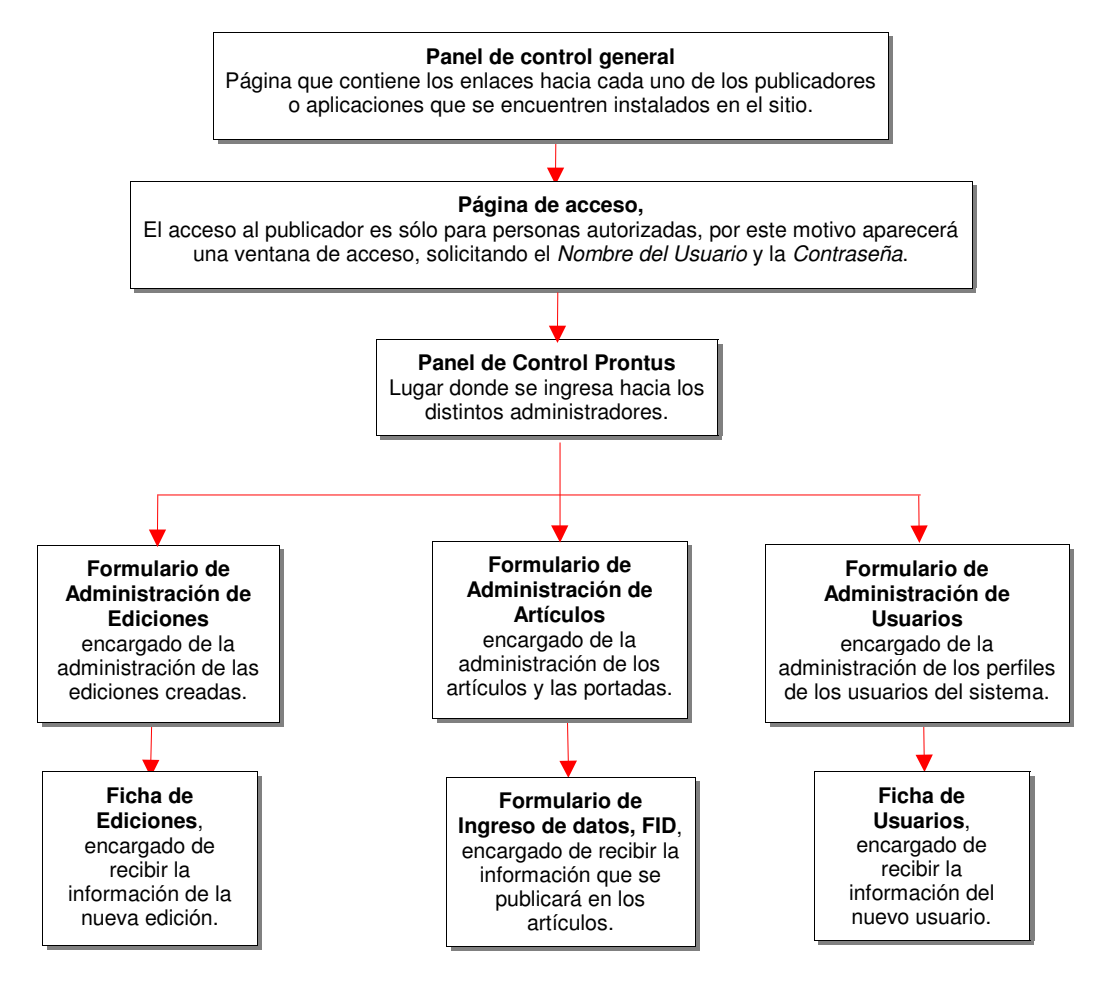

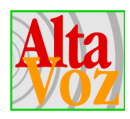

### **4.1 Página de acceso**

#### **Advertencia.**

Se recomienda **CAMBIAR LAS CLAVES DE ACCESO** al publicador antes de comenzar la publicación; dado que AltaVoz S.A. entrega el sistema con una clave general, correspondiente a *Usuario: admin* y *Contraseña: a*. No acatada esta advertencia, AltaVoz no se responsabiliza de corrupciones en la publicación. El proceso para realizar el cambio de clave se explica en el punto 4.7

Como se mencionó anteriormente , el acceso al publicador es restringido por ende se solicitará las claves de acceso, es decir *"Nombre de usuario"* y *"Contraseña"*.

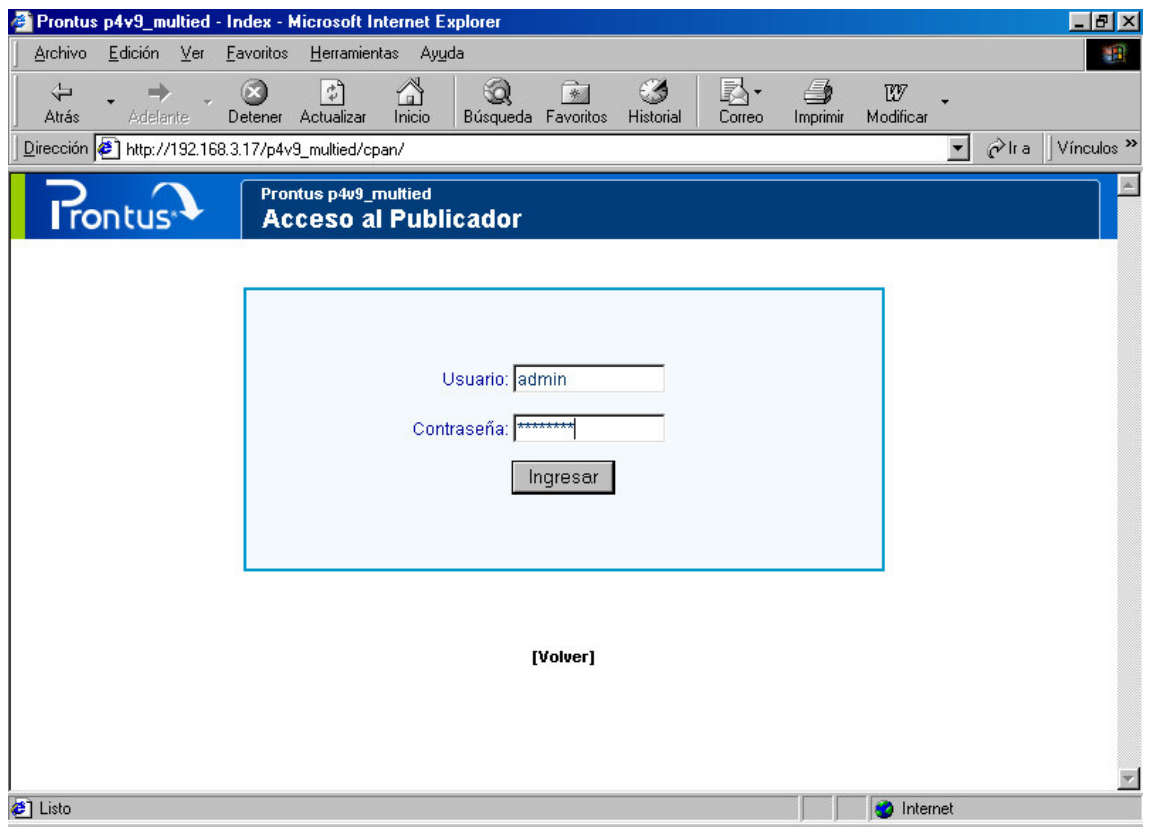

**Figura 4:** *"Ingreso de claves de acceso"*

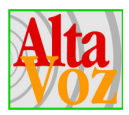

### **4.2 Panel de control Prontus**

El panel de control está encargado de contener los enlaces hacia los distintos administradores que posee el publicador. Además se encuentra un enlace encargado de finalizar la sesión de usuario, volviendo así a la página de acceso (Fin de Sesión).

Gráficamente el acceso a los distintos enlaces del Panel de Control, se verá como lo muestra la figura siguiente.

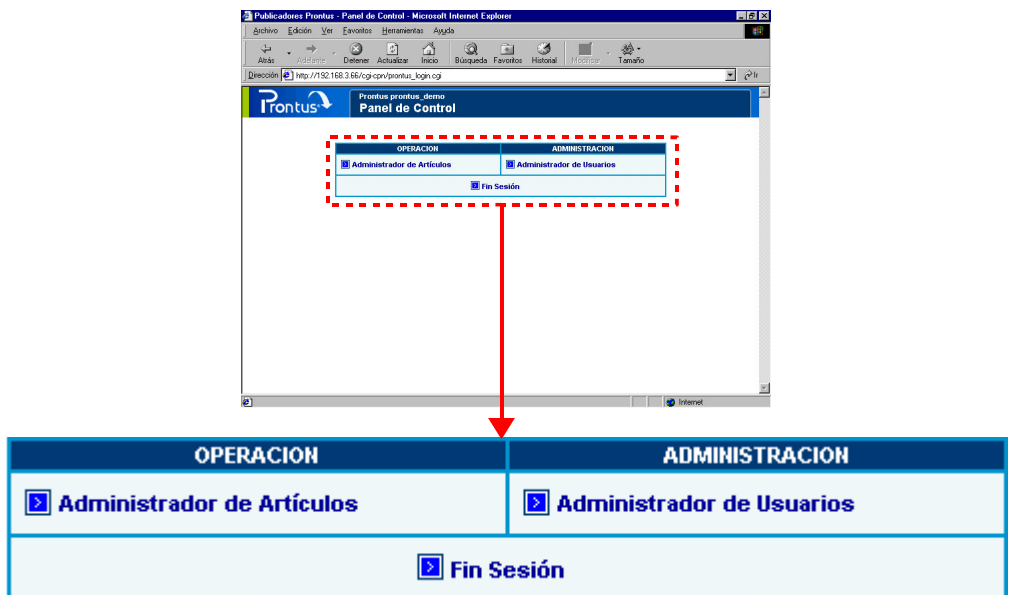

**Figura 5:** *"Panel de control Prontus"*

#### **Importante.**

- Recordar que sólo el usuario con el perfil **Administrador**, tiene acceso al enlace *"Administrador de Usuarios"*. En caso de los usuarios con el perfil Editor o Periodista, no aparecerá el link.
- Para el caso del *"Administrador de Ediciones"* los perfiles de usuarios válidos son Administrador y Editor.
- Si el publicador no posee la opción "Multi-Edición", no aparecerá el enlace *"Administrador de Ediciones"*.
- El enlace *"Editor de archivos Prontus"*, sólo aparecerá para aquellos clientes que hayan adquirido la licencia de desarrollo Prontus.
- Para el caso de la *"Actualización masiva de artículos",* aparecerá un link con esta opción si el publicador se encuentra configurado con esta opción.
- Lo mismo para el *"Administrador de plantillas de portada"*, sólo aparecerá el link si el publicador se encuentra configurado para manejar esta opción.

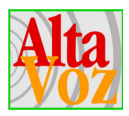

## **4.3 Administrador de artículos**

### **4.3.1 Funciones**

El formulario de Administración realiza todas las tareas relativas a la creación y modificación de los artículos y publicación en las portadas. Éstas se indican a continuación:

- **Listar los artículos creados.** Al ingresar un nuevo artículo, no se reemplaza el anterior, sino que se almacena en el servidor, pudiendo estar publicado o no.
- **Aprobación de artículos.** Ingresando al publicador con el perfil de Administrador o Editor, es posible aprobar un artículo (VoBo), lo cual significa que el artículo será publicado en la portada según los valores dados a los parámetros de Área, Orden, Fecha In, Fecha Out. Las personas con el perfil Periodista, no podrán modificar, eliminar o almacenar el artículo que ha sido aprobado.
- **Definir fecha de publicación.** Permite establecer la fecha de incorporación del artículo a la portada, y la última fecha de publicación del artículo, lo que significa que el link del artículo desaparece automáticamente de la portada.
- **Clasificar artículos.** Permite diferenciar los artículos publicados y los no publicados. Para esto se utiliza una línea divisoria, la que en su parte superior ubica los artículos publicados y en la inferior los no publicados.
- **Construcción de la portada.** Debido a que pueden existir artículos que estén ingresados pero no publicados, este formulario permite establecer que artículos se publicarán.
- **Modificar artículos.** Cada artículo ingresado, publicado o no, posee un link al formulario de ingreso de datos, permitiendo realizar modificaciones sobre el mismo en cualquier momento.
- **Seleccionar artículos.** El formulario posee un recuadro de selección para cada uno de los artículos, de manera de marcar aquellos a los que se desea eliminar o almacenar. El formulario mostrará los cambios realizados al presionar el botón "Refrescar lista".
- **Menús de Selección para Artículo, Portada y Edición.** Este formulario permite elegir mediante distintos menús, la plantilla de artículo y portada a utilizar, además de la edición a la cual pertenecerá cada artículo y portada.
- **Búsqueda de artículos por fecha.** Existe la opción de realizar búsquedas de artículos por la fecha de creación, los que posteriormente pueden ser modificados y/o publicados.
- **Cambio de plantilla de portada.** Es posible cambiar la plantilla aplicada a una portada, lo que permite por ejemplo tener disponibles distintos formatos de diseño para la portada según el día de publicación u otro criterio.

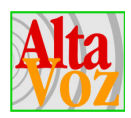

### **4.3.2 Detalle gráfico**

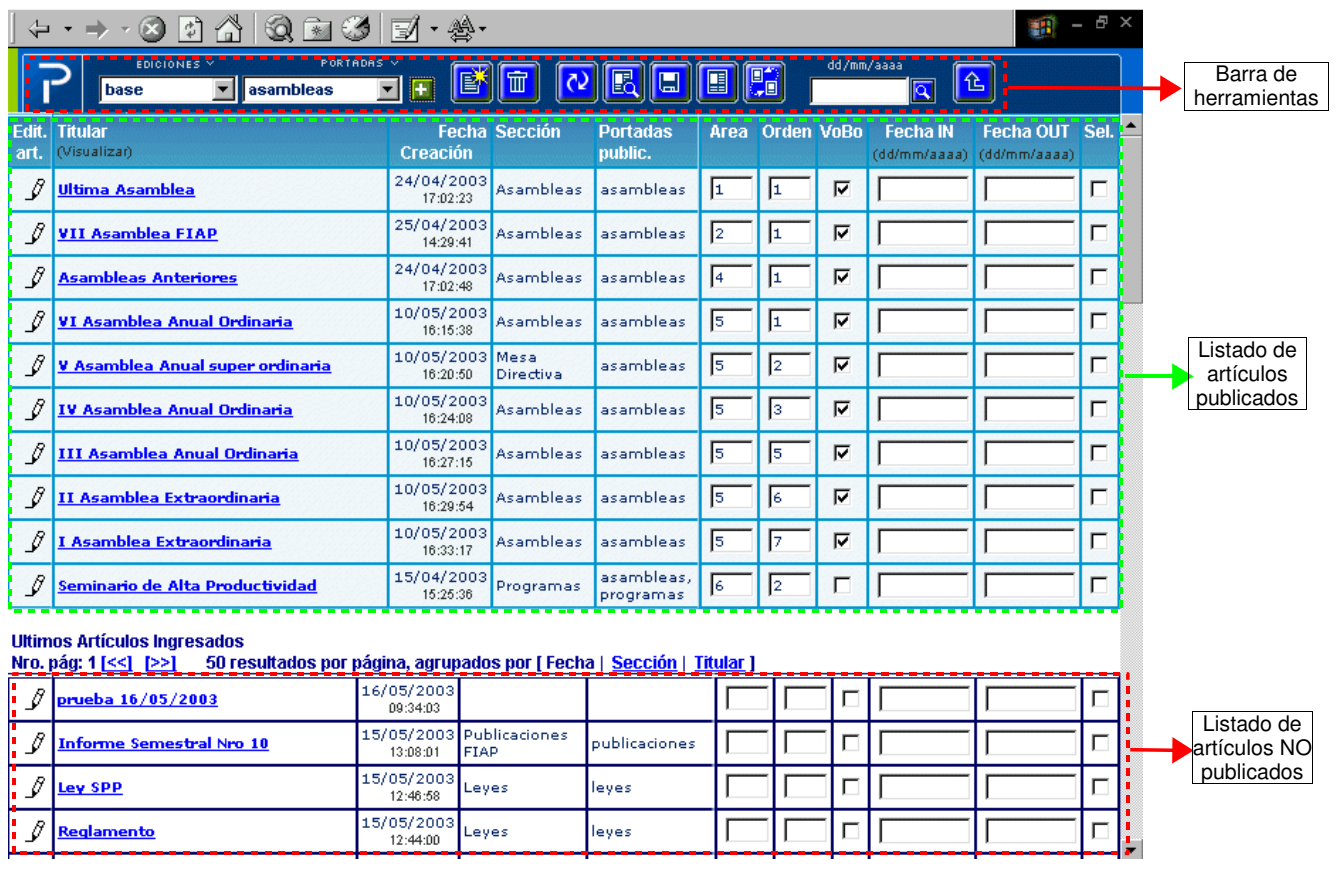

#### **Información de la tabla**

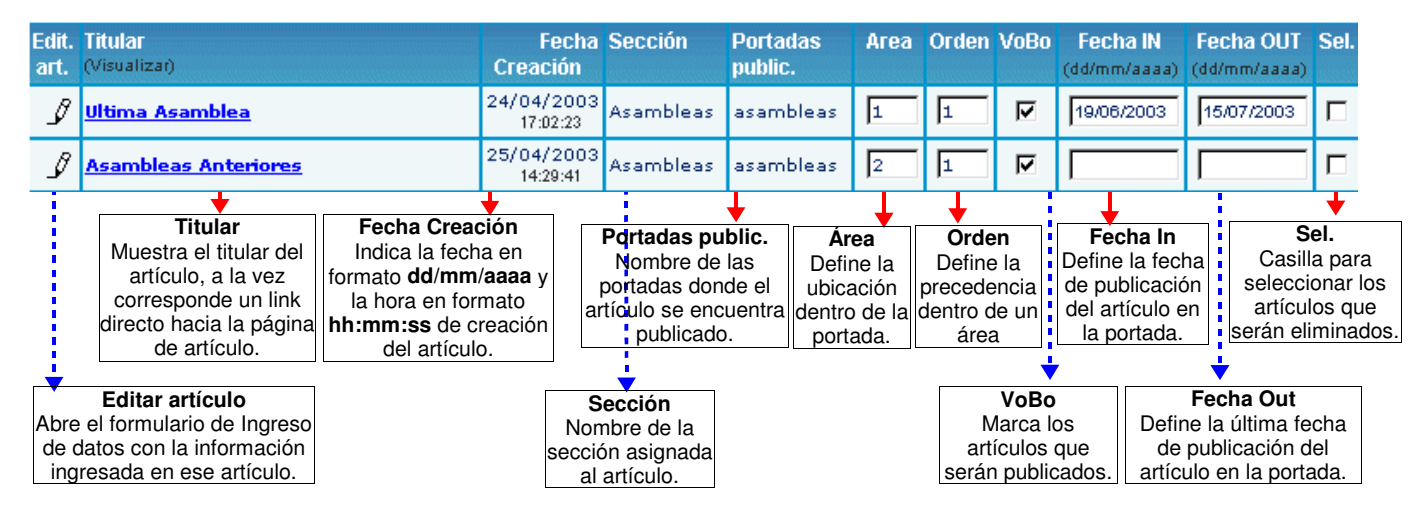

**Figura 6:** *"Administrador de artículos"*

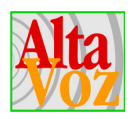

### **4.3.3 Operaciones**

A continuación se explicarán las operaciones disponibles que presenta el administrador de artículos.

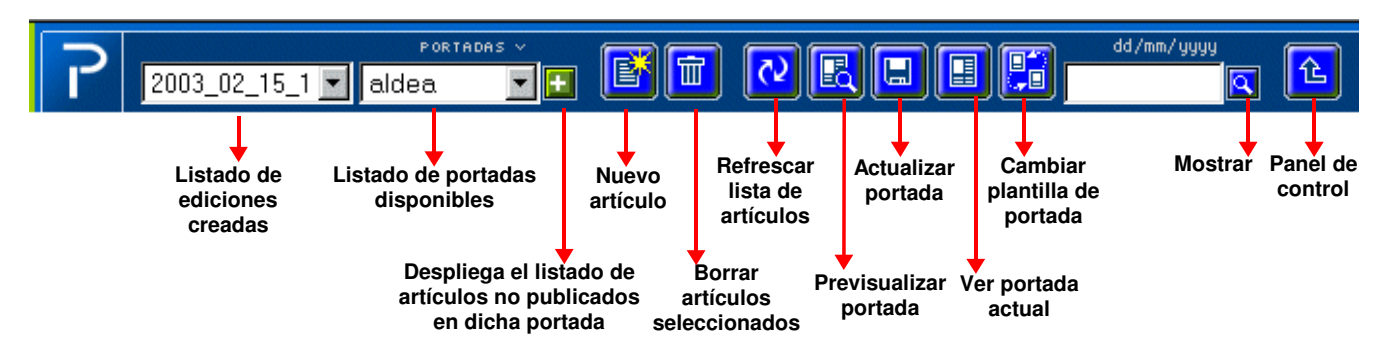

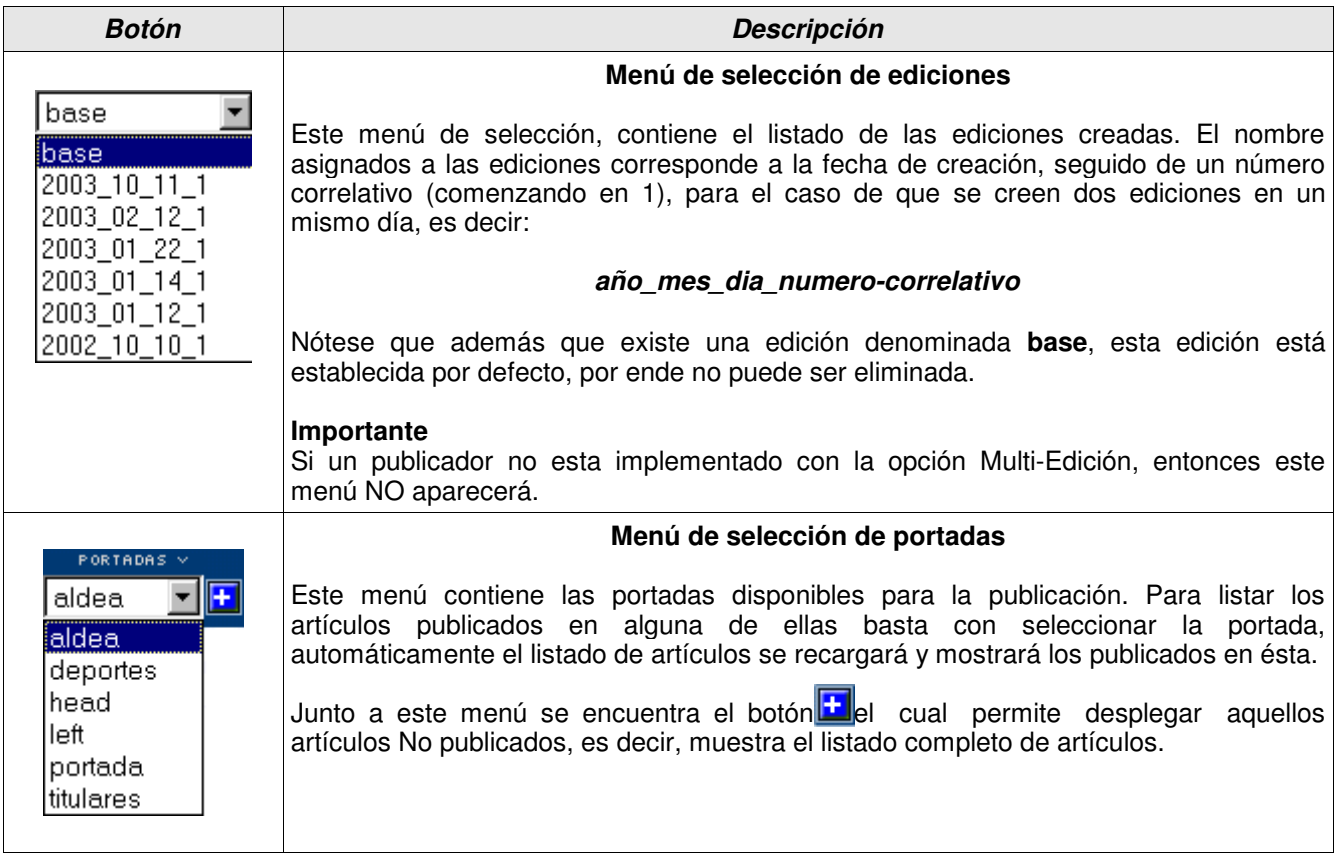

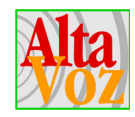

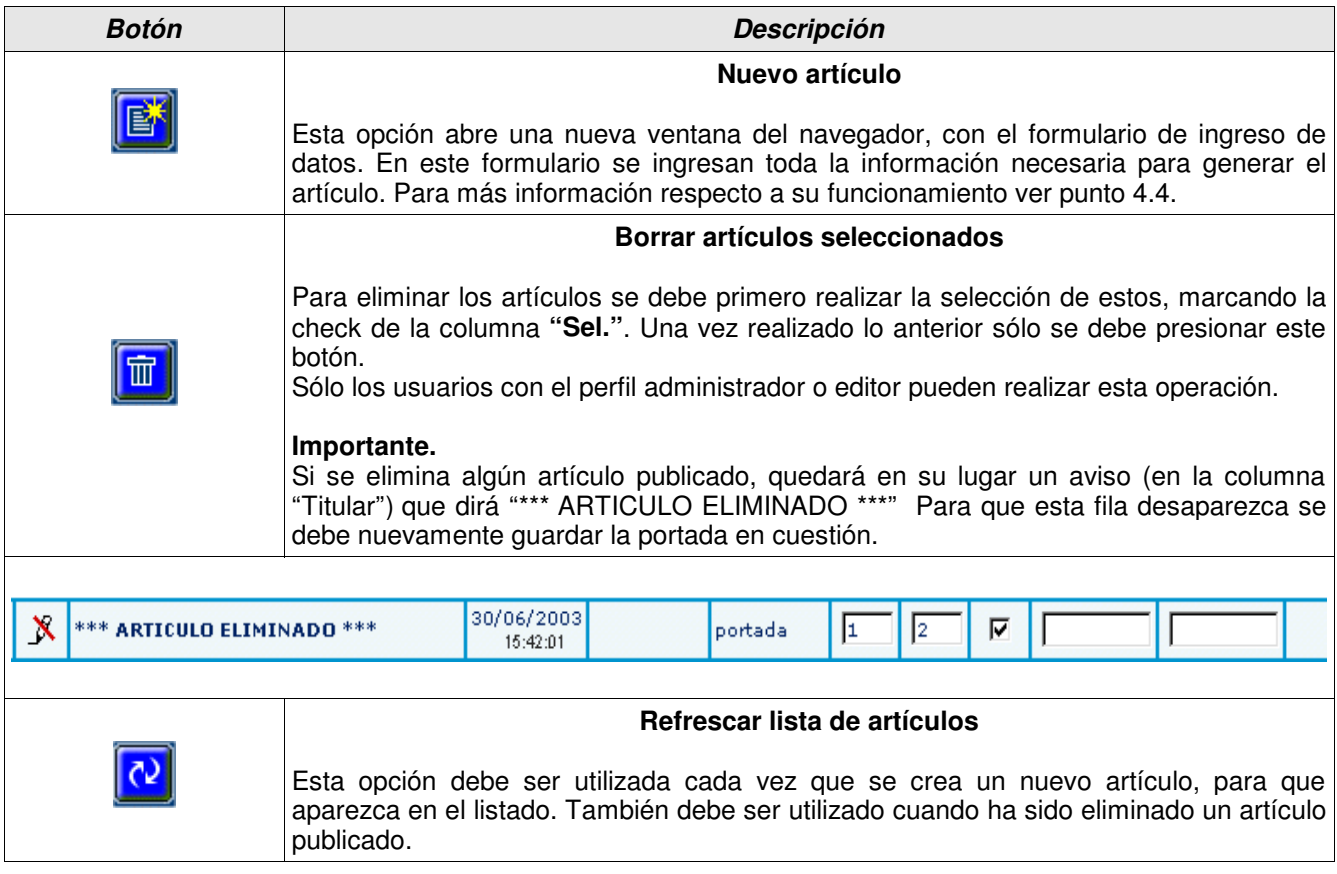

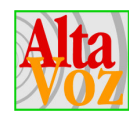

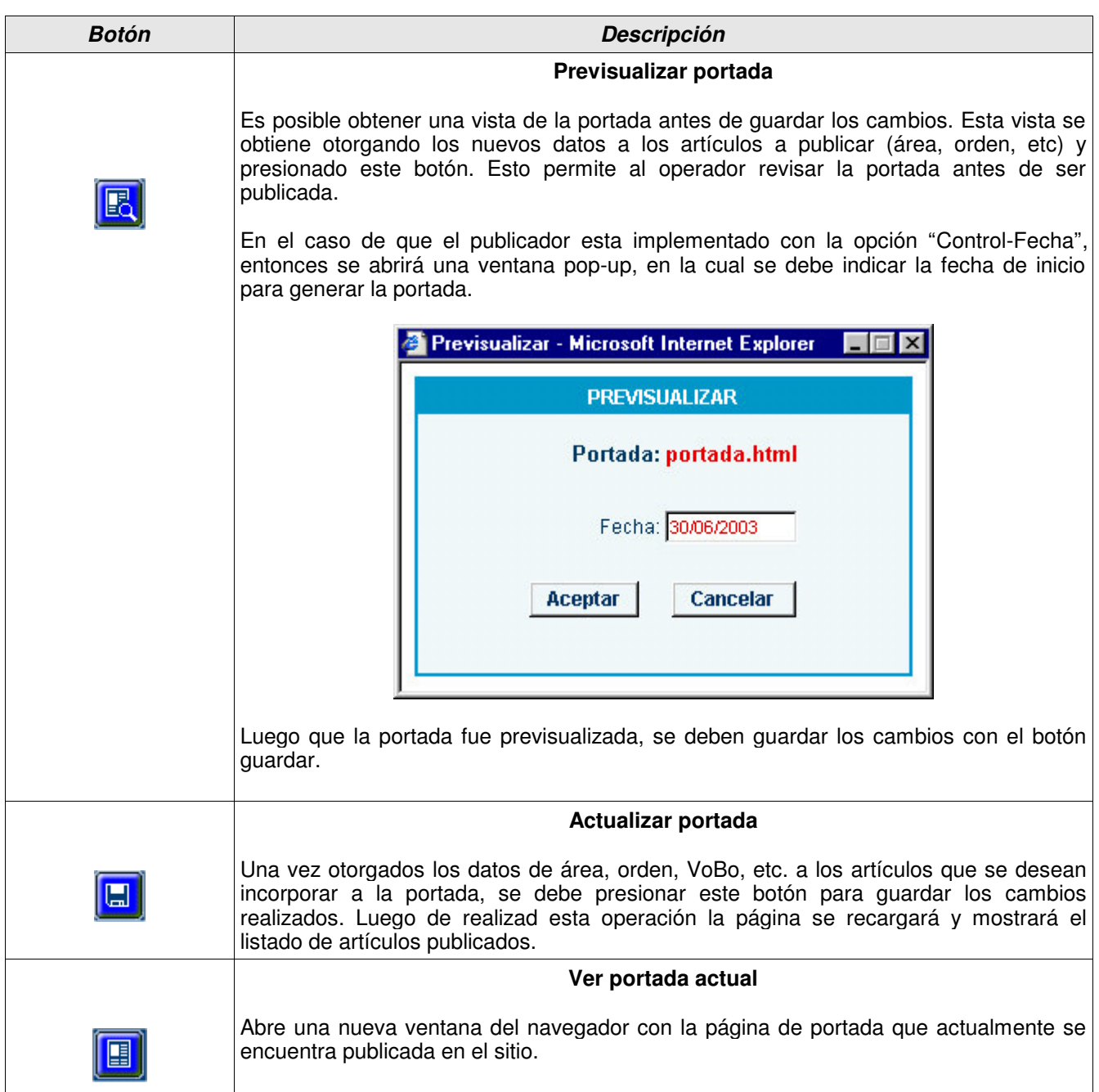

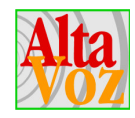

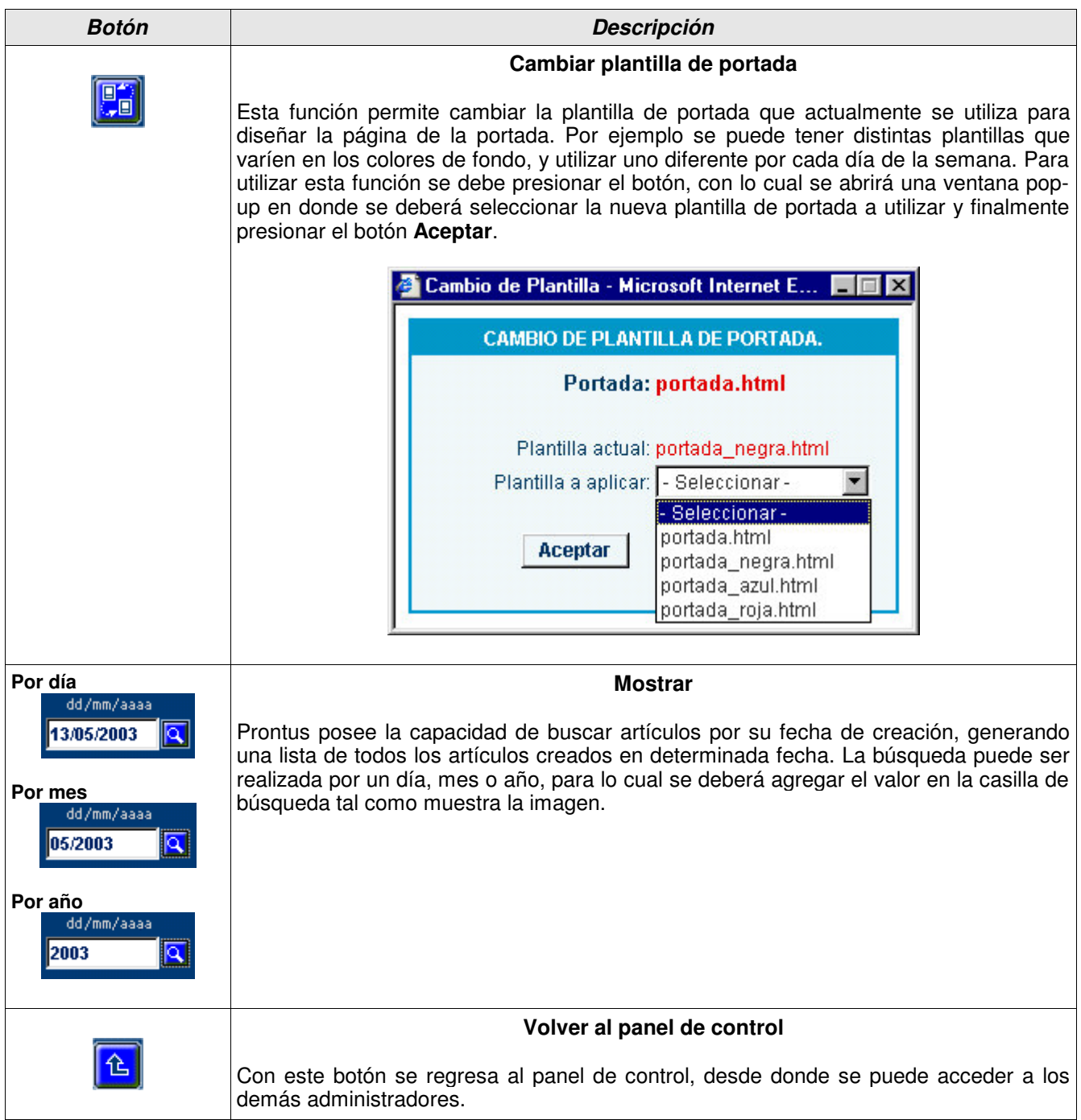

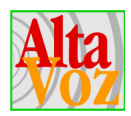

#### **Actualización de artículos**

La modificación de artículos se realiza ubicando el artículo en el listado y clickeando el icono en forma de lápiz que aparece en la columna **"Edit art."**. Esto abrirá una nueva ventana con el FID, el cual contendrá la información correspondiente al artículo seleccionado. Una vez realizadas las modificaciones requeridas, presionar el botón **Guardar**, de esta manera el artículo se almacenará con los cambios realizados.

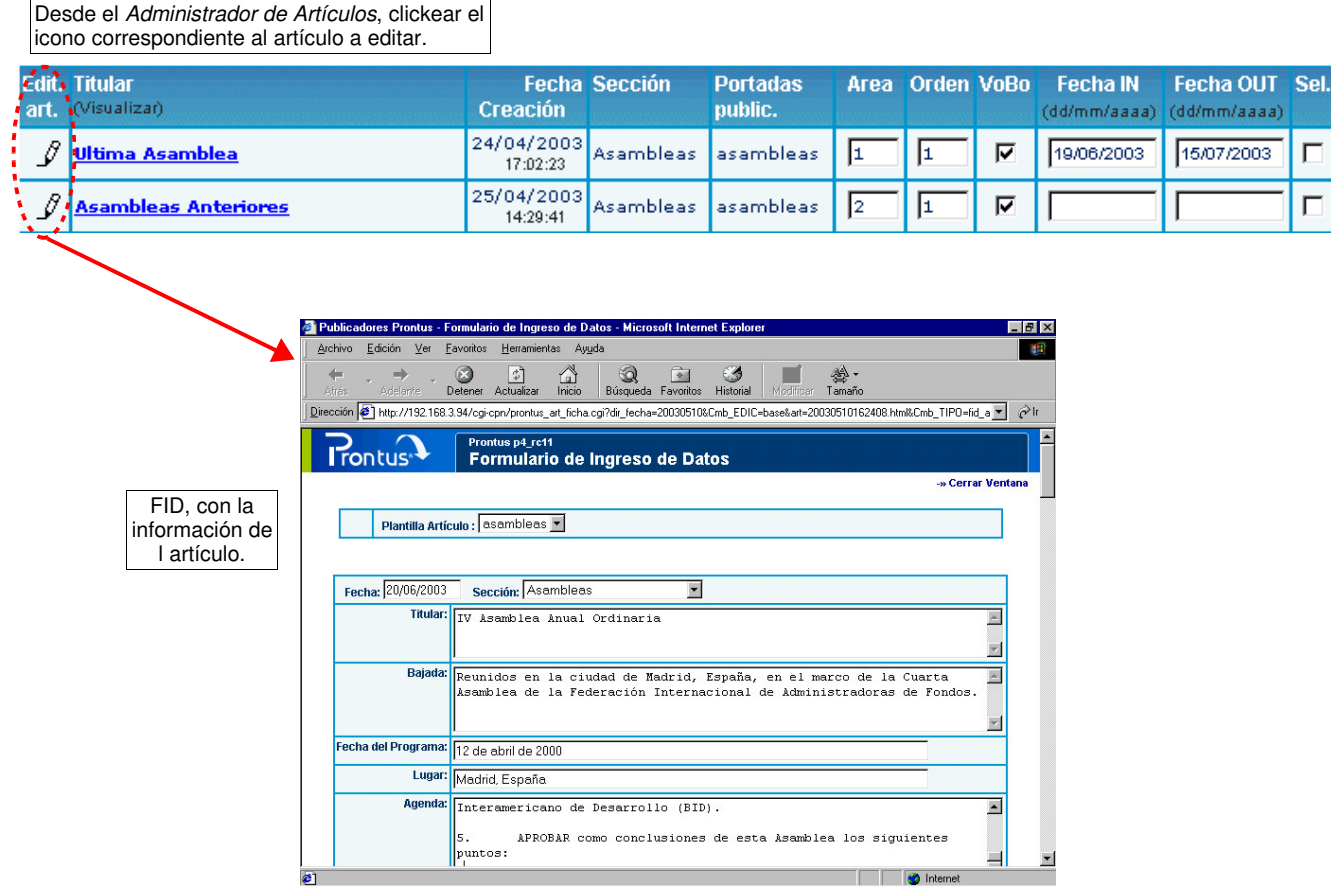

**Figura 7:** *"Esquema modificación de artículos"*

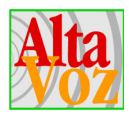

#### **Listado de artículos NO publicados**

Para el caso del listado de los artículos no publicados, Prontus listará por defecto 100 artículos (valor que puede ser variable según solicitud del operador a AltaVoz); en el caso de que existieran más artículos, el publicador genera automáticamente nuevas páginas las cuales son accesibles mediante los link siguiente o anterior.

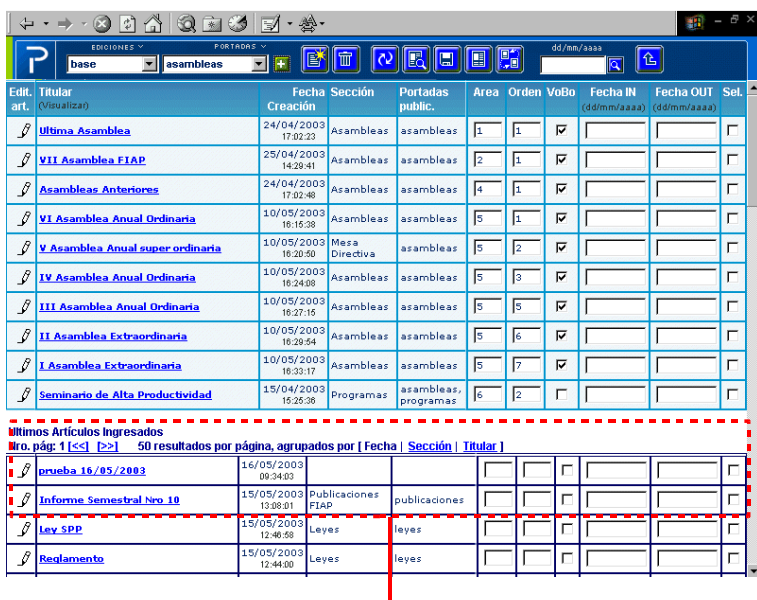

#### Ultimos Artículos Ingresados - - - - - - -50 resultados por página, agrupados por [Fecha | Sección | Titular ] Nro. pág: 1 [<<] [>>]

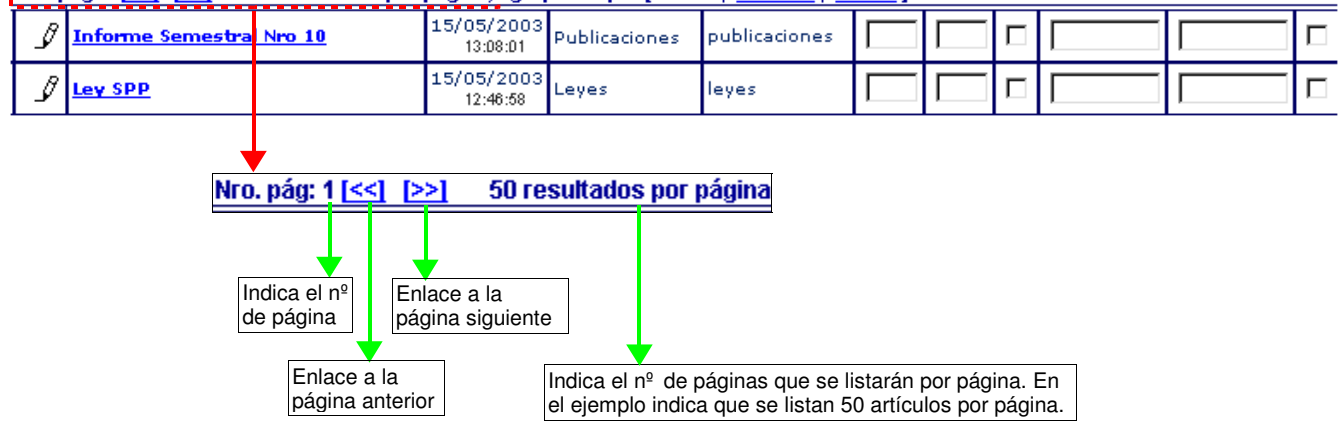

**Figura 8:** *"Lista de artículos no publicados"*

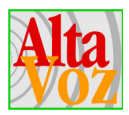

#### **Orden de los artículos NO publicados**

Para el caso de los artículos no publicados, existe la opción de ordenarlos por distintos parámetros, correspondientes:

**Fecha.** Los artículos se listan según la fecha de creación (incluida la hora).

**Sección.** Alfabéticamente por el nombre de la sección que fue seleccionada al momento de crear el artículo. Para el caso de aquellos artículos que no tienen asignada sección, quedará la casilla vacía por ende se listarán en primer orden.

**Titular.** Alfabéticamente por el campo titular. Recordar que este campo es obligatorio en la creación de los artículos; en el caso de no ser ingresado se completará automáticamente con el valor "SIN TITULO".

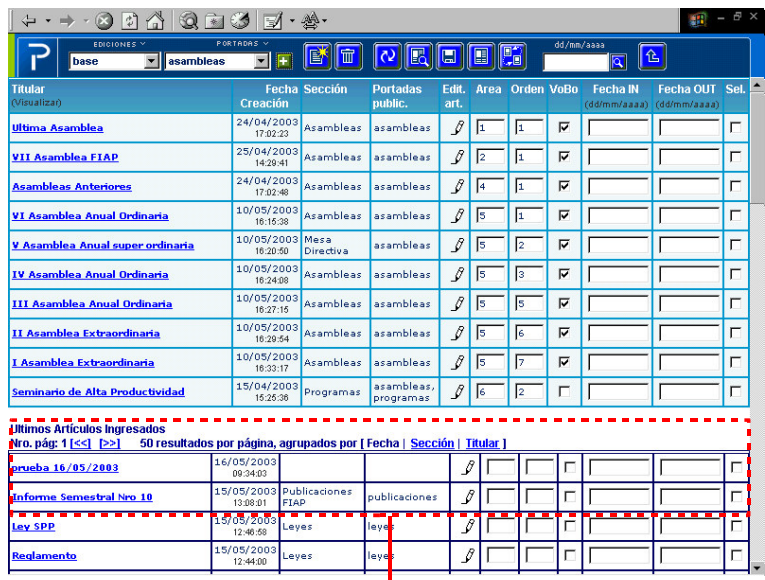

#### **Ultimos Artículos Ingresados**

50 resultados por página, agrupados por [Fecha | Sección | Titular ] Nro. pág: 1 [<<] [>>]

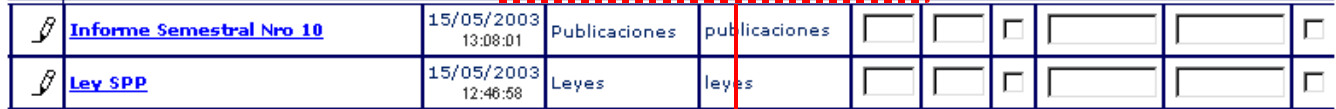

#### agrupados por [ Fecha | Sección | Titular ]

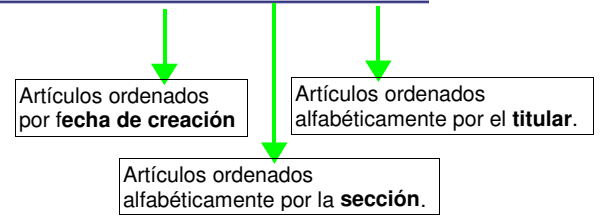

**Figura 9:** *"Orden del listado de artículos no publicados"*

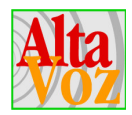

### **4.4 Formulario de ingreso de datos**

#### **4.4.1 Funciones**

La función primordial del *formulario de ingreso de datos (FID)*, consiste en ingresar al sistema toda la información que se desea publicar, como por ejemplo textos, imágenes, archivos asociados, etc. Al guardar lo ingresado a un FID se generará la página de artículo, la que posteriormente deberá ser publicada en una portada para que quede accesible desde el sitio web.

Prontus IV, permite disponer de múltiples plantillas para la generación de artículos, y por ende para cada tipo de plantilla corresponderá un formulario de ingreso distinto, que dará origen a un tipo de artículo en particular. La plantilla a utilizar podrá ser seleccionado una vez abierta la ventana con el formulario (botón Nuevo artículo).

Además para cada artículo, se debe seleccionar una sección y un tema. Esto permite agrupar los artículos (no publicados) por secciones, lo que facilita su posterior publicación.

#### **4.4.2 Detalle gráfico**

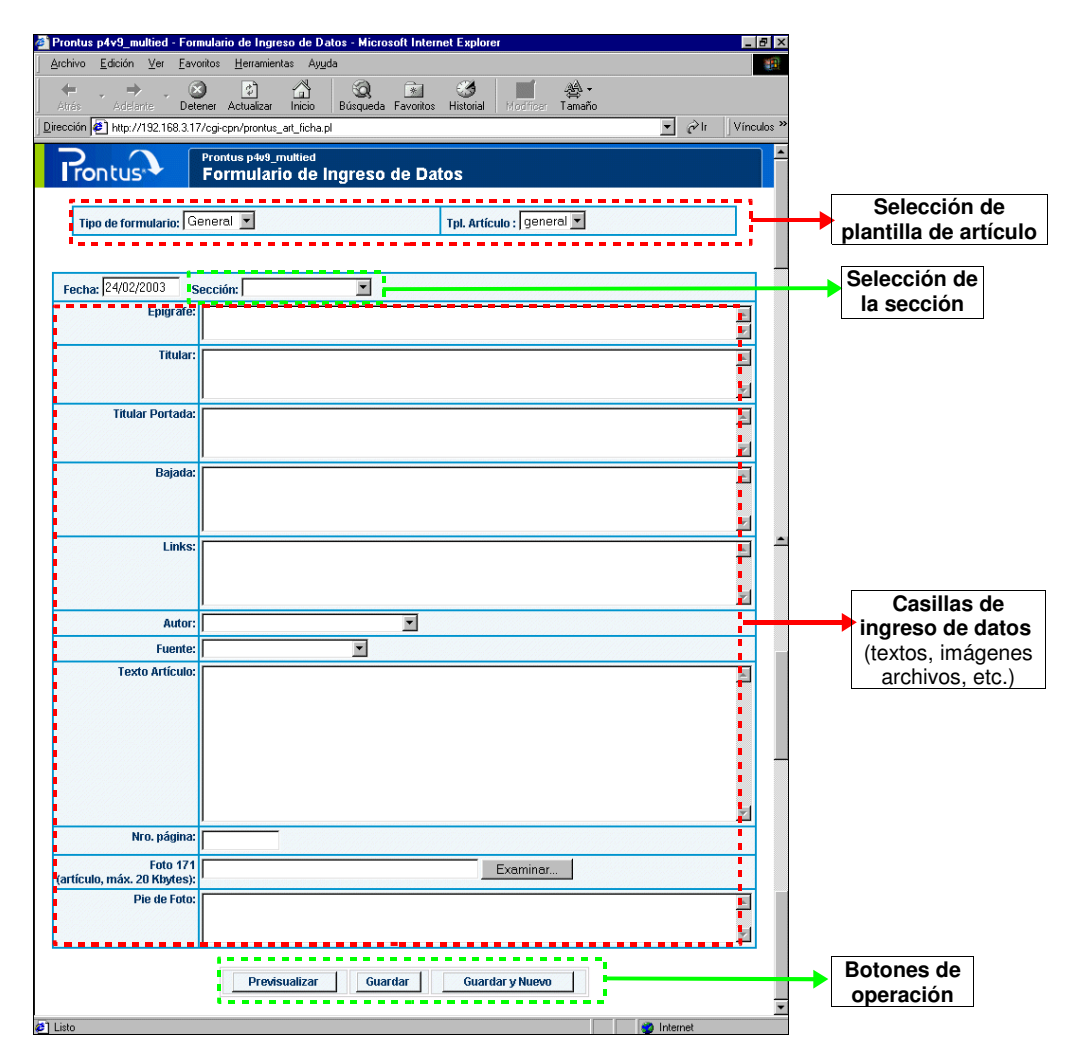

**Figura 10:** *"Formulario de ingreso de datos"*

Prontus IV- Manual operación- pág. 23

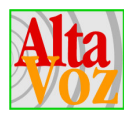

### **4.4.3 Operaciones**

#### **Selección del formulario**

Como se mencionó anteriormente, para cada tipo de plantilla de artículo existe un formulario asociado a éste, por lo que cuando se seleccione otro tipo de formulario en el menú de selección "Tipo de formulario", la página se recargará desplegando el formulario seleccionado.

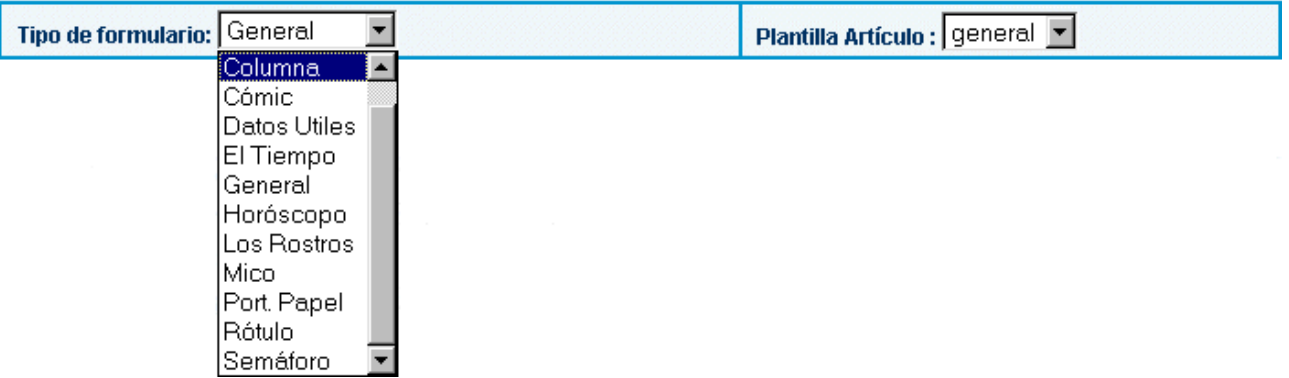

#### **Selección de la sección**

Para el caso de la sección existe un menú de selección, en donde se listarán las todas las secciones posibles de asignar al nuevo artículo.

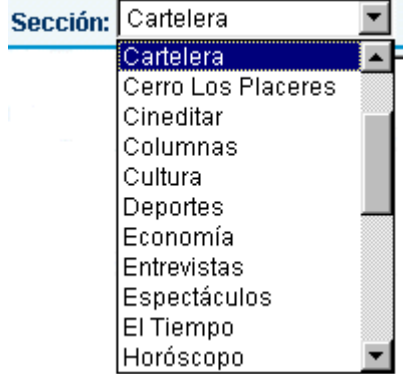

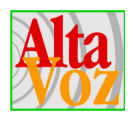

### **Botones de operación**

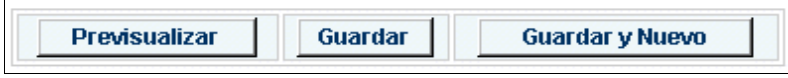

#### **Previsualizar**

Es posible obtener una vista del artículo antes de crearlo. Esta vista se obtiene ingresando la información solicitada por el formulario y luego presionado este botón. Esto permite al operador revisar el artículo antes de crearlo o de realizar alguna modificación.

#### **Guardar**

Este botón crea el artículo con la información ingresada en el formulario.

Cada vez que se crea un nuevo artículo o una nueva edición, el sistema le asigna un nombre en forma automática, el que tiene la siguiente estructura:

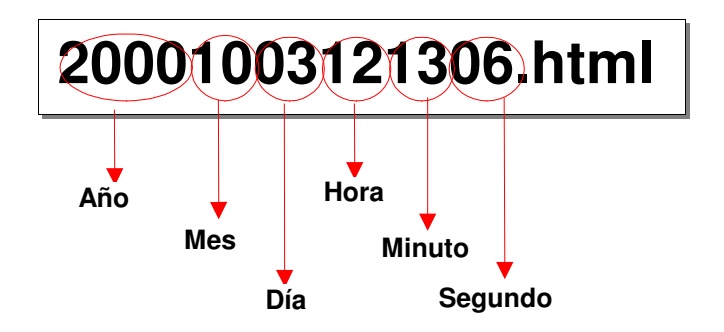

#### **Guardar y nuevo**

El botón guardar y nuevo, permite guardar la información del artículo y dejar el *formulario de ingreso de datos* disponible para la creación de un nuevo artículo, sin la necesidad de ir al administrador de artículos. Lo anterior se traduce en un ahorro de tiempo para el operador.

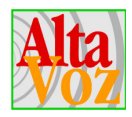

#### **Ingreso de imágenes**

Existen diversas formas de ingresar imágenes a un artículo, éstas se dividen en:

- » **Imágenes de sector estático**, son las que siempre se publican en el mismo sector de la página de artículo.
- » **Imágenes de sector dinámico**, es el operador quien determina su orientación tanto horizontal como vertical dentro de la página de artículo.

#### **» Imágenes de sector estático**

La imagen siempre tiene una posición fija. Para ingresarla o actualizarla se debe indicar el archivo que contiene la imagen presionando el botón **"Examinar"**.

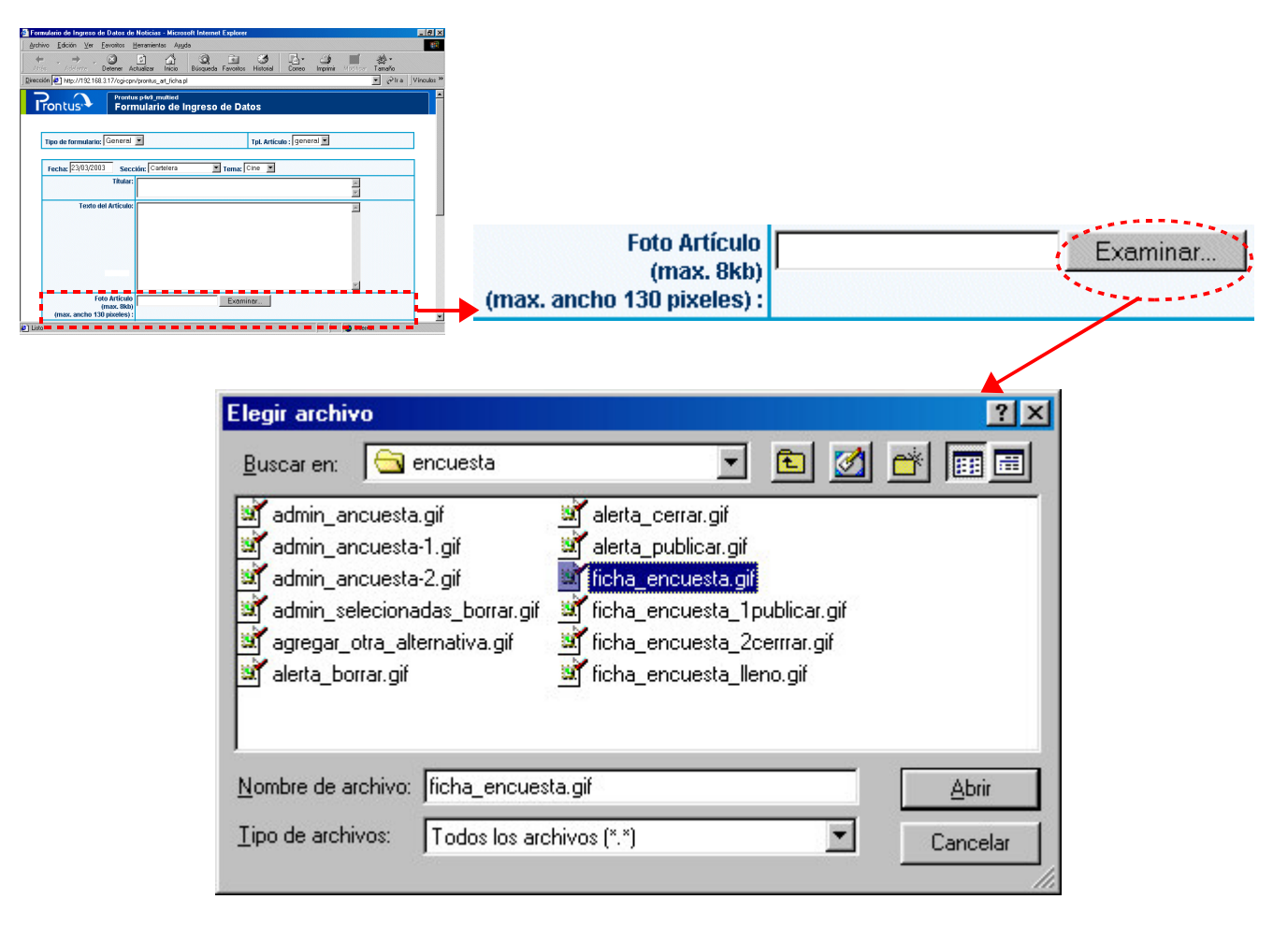

**Figura 11:** *"Ingreso de imágenes"*

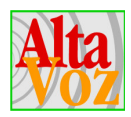

Una vez ingresada(s) la(s) imagen(es) y el resto de los elementos a publicar, se debe **guardar** y la imagen quedará almacenada en el servidor.

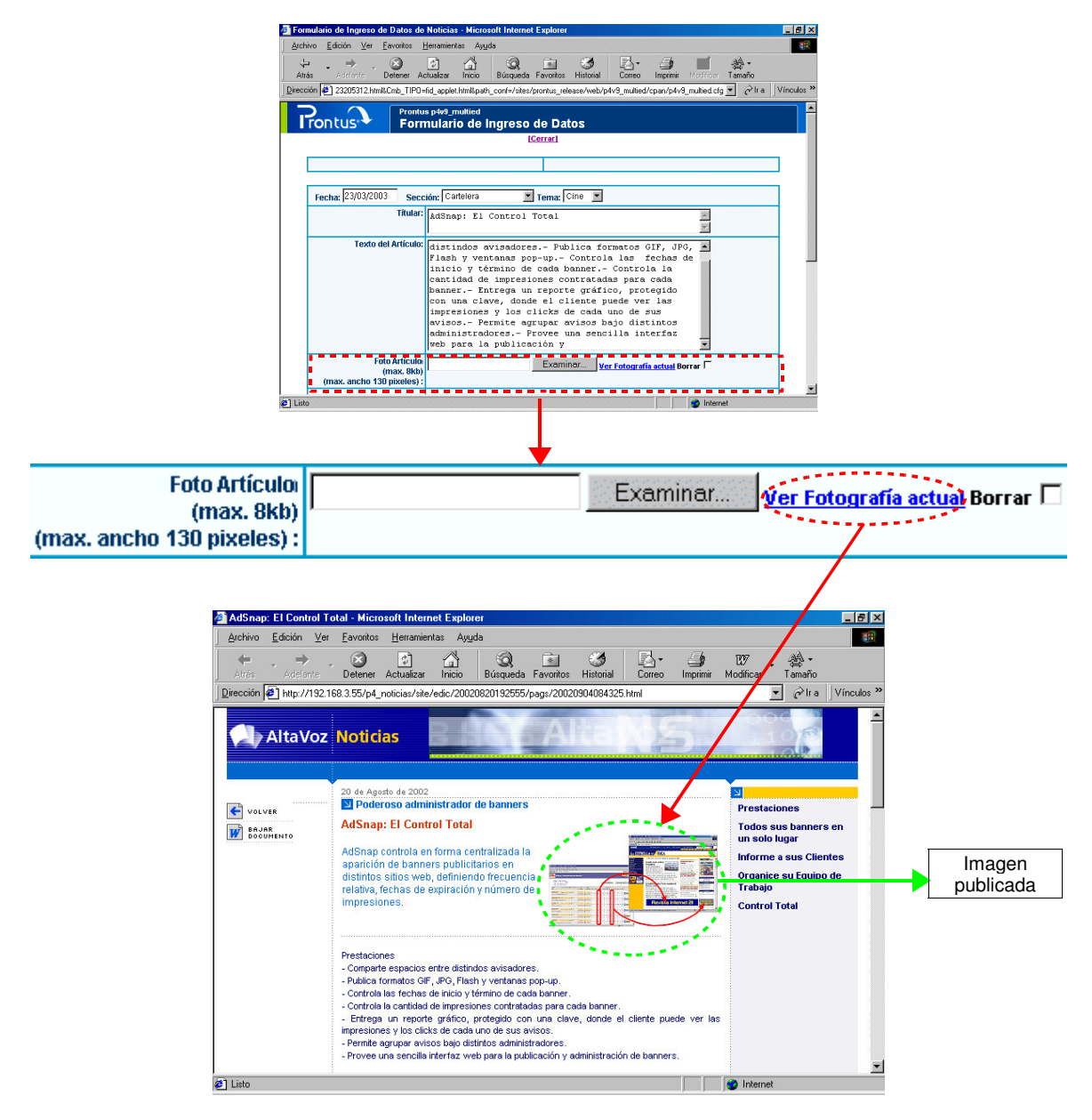

**Figura 12:** *"Ingreso de imágenes"*

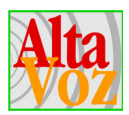

#### **Advertencia.**

En el formulario de ingreso de datos se indica el peso máximo que debe tener la imagen y su ancho máximo en pixeles.

Si la imagen excede el tamaño máximo permitido, el publicador emitirá un mensaje de advertencia, sin embargo, la imagen será ingresada y publicada de todas maneras.

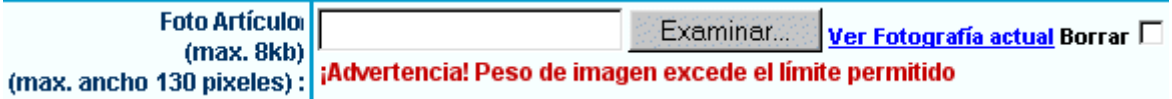

#### **» Imágenes de sector dinámico**

En el caso de las imágenes de sector dinámico, es el operador quien determina su orientación, tanto horizontal como vertical dentro de la página de artículo.

Para asignar la **orientación horizontal**, se debe especificar su ubicación seleccionando la opción *izquierda, centro* o *derecha*.

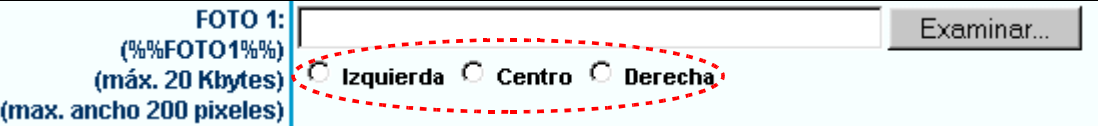

Para asignar la **orientación vertical**, se debe ingresar en el cuadro de texto la marca especificada en su descripción, por ejemplo **%%FOTO1%%**, en la ubicación del texto donde se desea que aparezca la imagen.

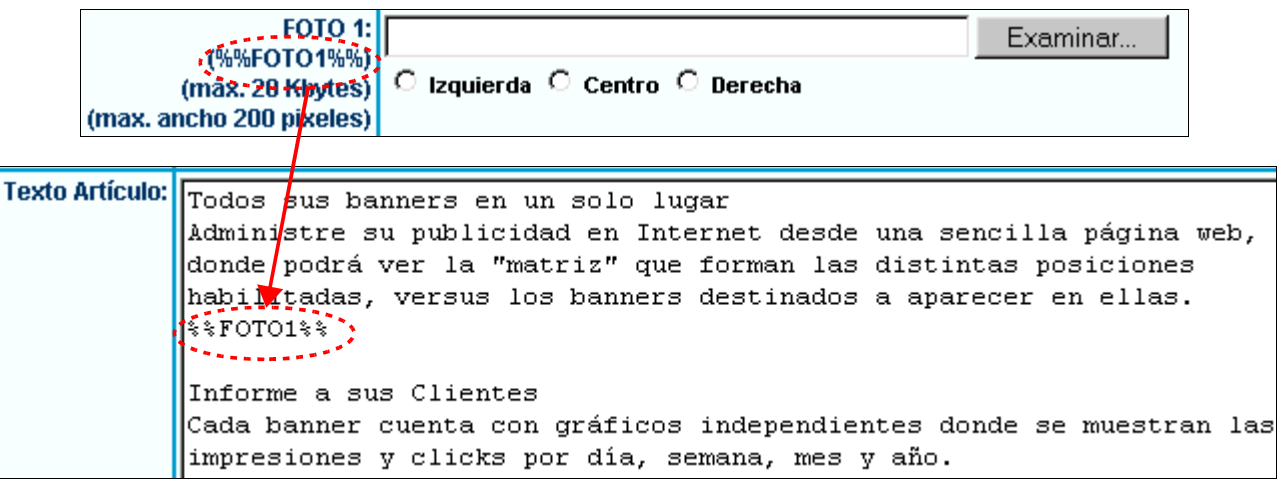

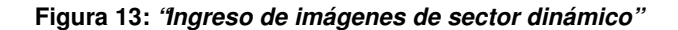

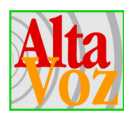

### **4.5 Administrador de ediciones**

#### **4.5.1 Funciones**

El objetivo del *administrador de ediciones*, es dar acceso al listado de las ediciones que han sido creadas, además de aplicar diversas operaciones sobre las mismas, como lo son: creación, eliminación y modificación.

### **4.5.2 Detalle gráfico**

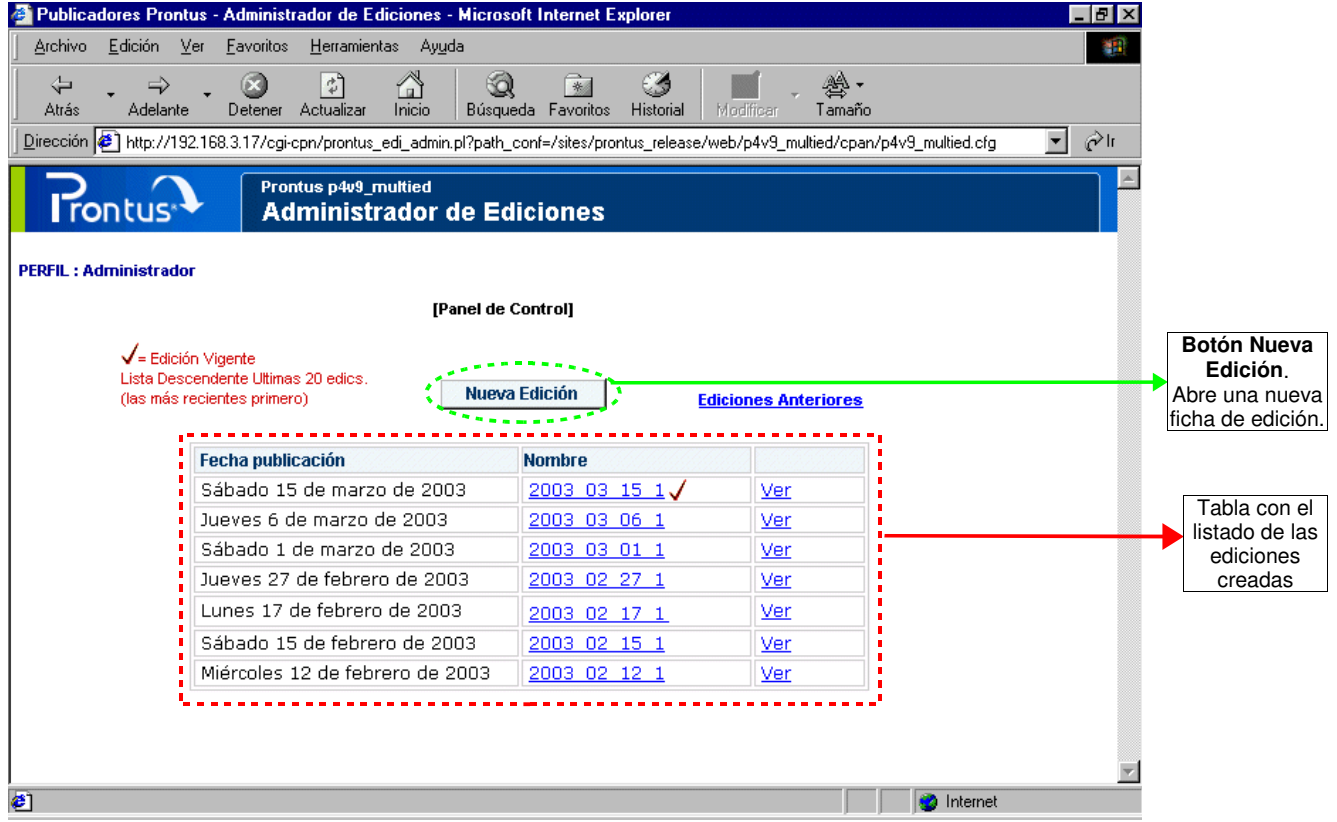

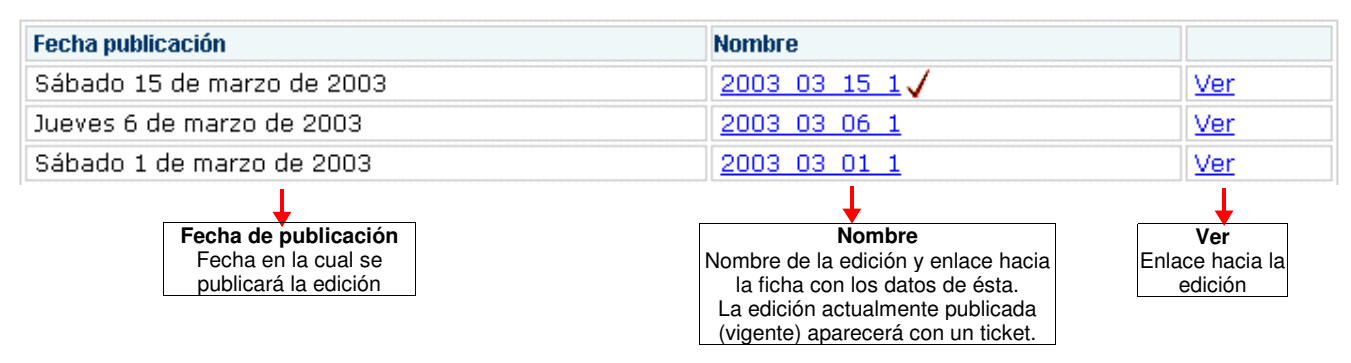

**Figura 14:** *"Formulario de administración de ediciones"*

Prontus IV- Manual operación- pág. 29

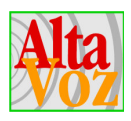

### **4.5.3 Operaciones**

#### **Nueva**

Abre una nueva ficha de edición.

#### **Ver**

Abre una nueva ventana del navegador con la edición seleccionada.

#### **Importante.**

Recordar que puede existir un publicador sin la opción Multi-Edición, en tal caso el *"administrador de ediciones"* no existirá.

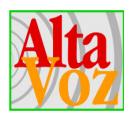

### **4.6 Ficha de edición.**

### **4.6.1 Funciones**

La ficha de edición está destinada a recopilar aquellos datos necesarios para crear una nueva edición. Otra de sus funciones es eliminar una edición creada anteriormente.

### **4.6.2 Detalle gráfico**

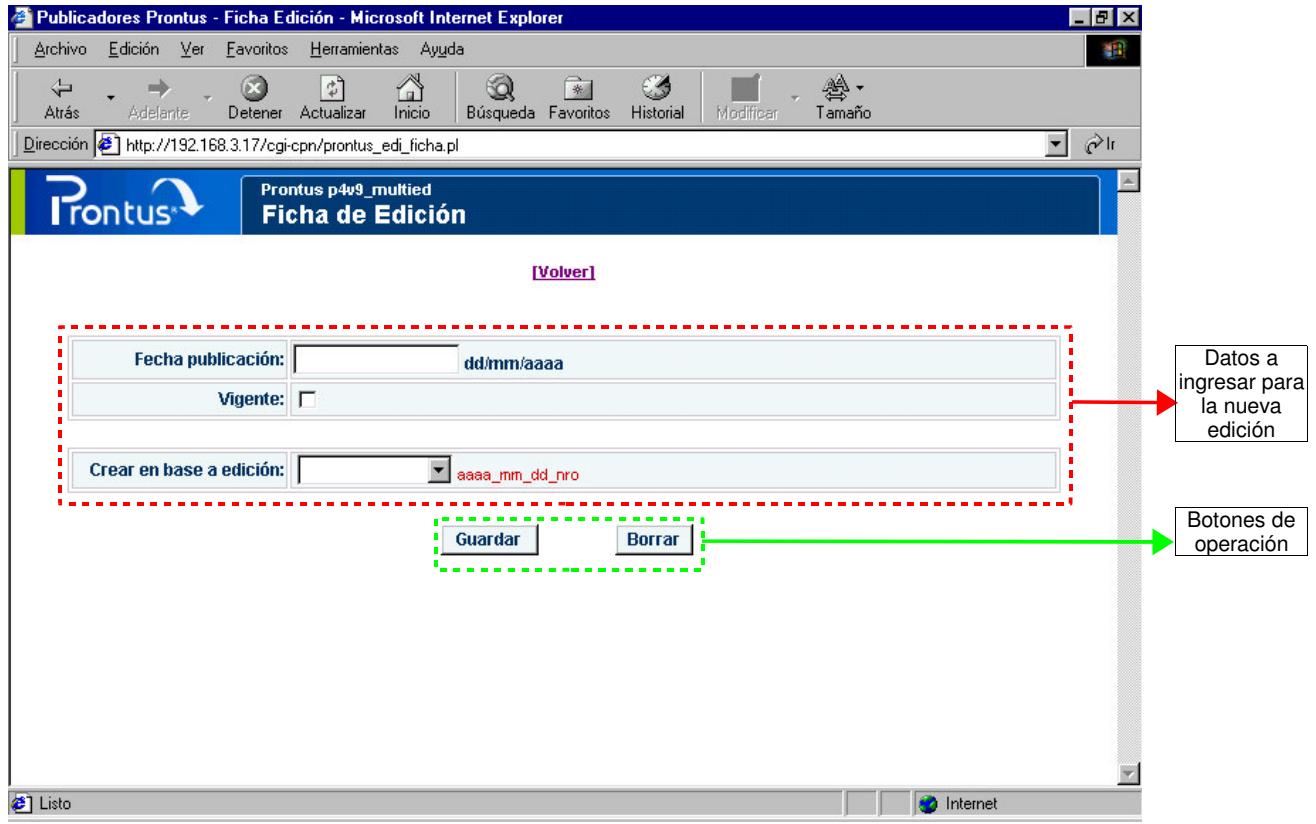

**Figura 15:** *"Ficha de edición"*

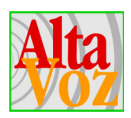

#### **4.6.3 Operaciones**

#### **Guardar**

Para crear una nueva edición, es necesario previamente ingresar los siguientes datos:

**Fecha de publicación.** Ésta debe ingresarse en el formato dd/mm/aaaa, por ejemplo 25/03/2003 **Vigente.** Corresponde a una checkbox, que debe ser utilizada para marcar aquella edición actualmente publicada. Recordar que sólo puede existir una edición vigente, por ende al crear una edición y marcarla como vigente la anterior automáticamente se desmarcará quedando como vigente la última guardada. **Crear en base a edición.** Corresponde a un menú de selección, que contiene un listado de las ediciones existente hasta el momento, esto permite que una edición se cree a partir de una ya existente.

#### **Importante.**

Siempre existirá una edición denominada como base, la cual existirá por defecto en el listado de ediciones.

#### **Nombre de la edición**

El nombre asignado a la nueva edición corresponde a la fecha de publicación ingresada, seguido de un número correlativo, para el caso que se creen más de una edición en un día. Por ejemplo:

$$
\fbox{25\_03\_2003\_1}
$$

#### **Borrar**

Para eliminar una edición sólo se debe presionar el botón "Borrar". Nótese que no existe una eliminación masiva de ediciones, como es el caso de los artículos y los usuarios, para eliminar una edción se debe ir a la ficha respectiva y presionar el botón "Borrar".

#### **Modificación de una edición**

Es posible modificar datos de la edición, presionando su enlace desde la columna "Nombre", de esta manera se abrirá la ficha de edición con la información que fue ingresada en el momento de creación. El único valor posible de modificar es la checkbox **"Vigente"**.

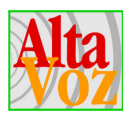

## **4.7 Administrador de usuarios**

### **4.7.1 Funciones**

El *administrador de usuarios*, se utiliza para mantener un control con respecto a los usuarios que están autorizados a ingresar el sistema, y para perfilar los permisos de los mismos.

### **4.7.2 Detalle gráfico**

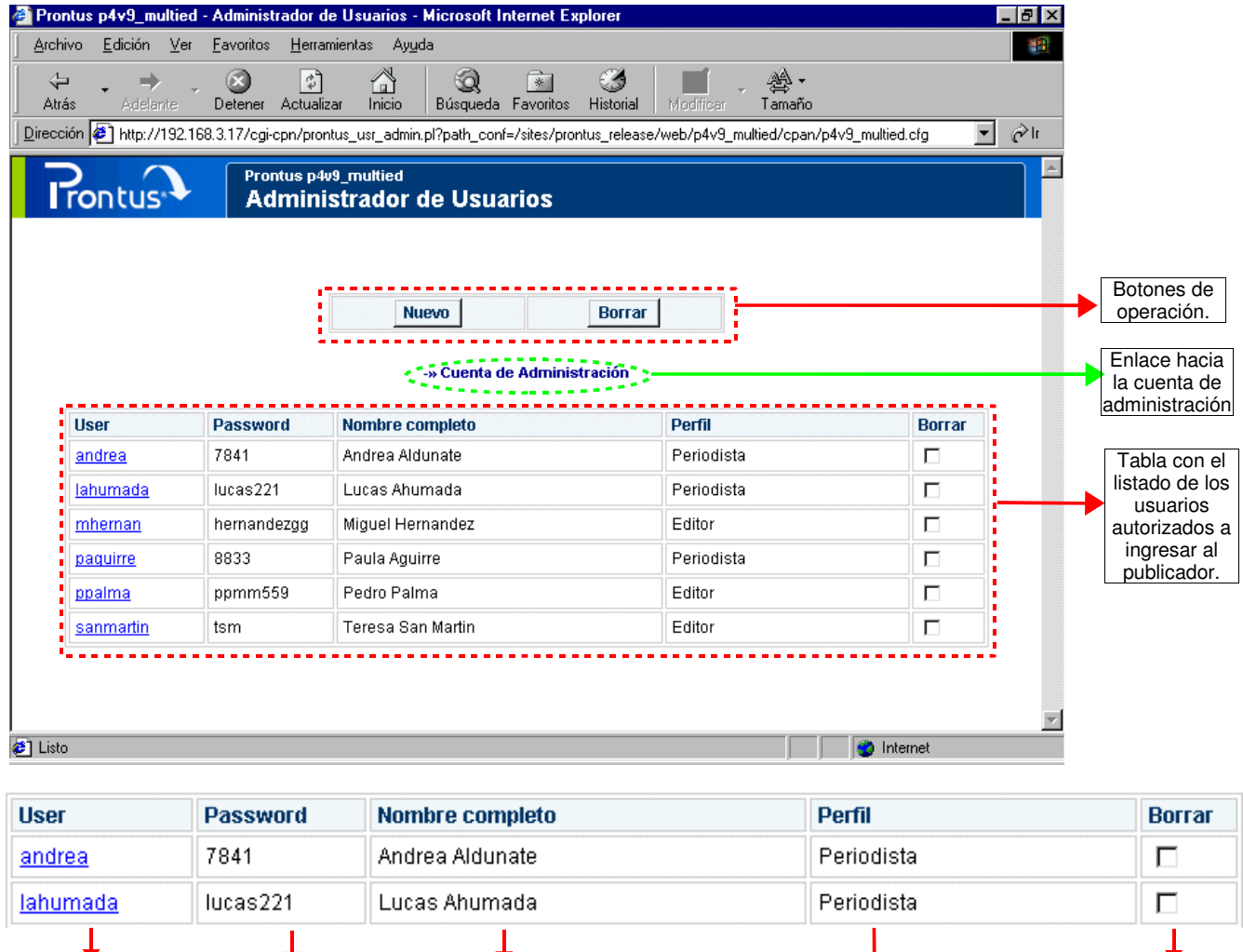

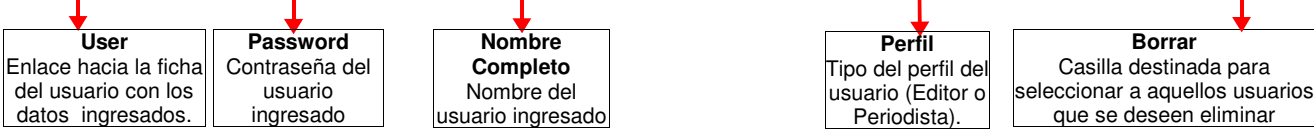

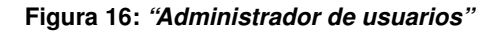

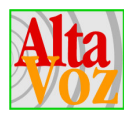

#### **4.7.3 Operaciones**

#### **Nuevo**

El botón Nuevo abre una nueva ficha de usuario para el ingreso de los datos personales y configuración de permisos.

#### **Borrar**

Para eliminar usuarios sólo se debe seleccionarlo, mediante la columna "Borrar", luego presionar el botón "Borrar".

#### **Cuenta de administración**

El enlace "cuenta de administración", lleva a la ficha del usuario administración, donde se pueden realizar modificaciones al nombre y la contraseña del administrador.

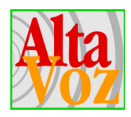

### **4.8 Ficha de usuario**

#### **4.8.1 Funciones**

La *ficha de usuario*, consiste en una página que recopila toda la información necesaria respecto del usuario, además de configurar los permisos que poseerá al acceder al publicador.

### **4.8.2 Detalle gráfico**

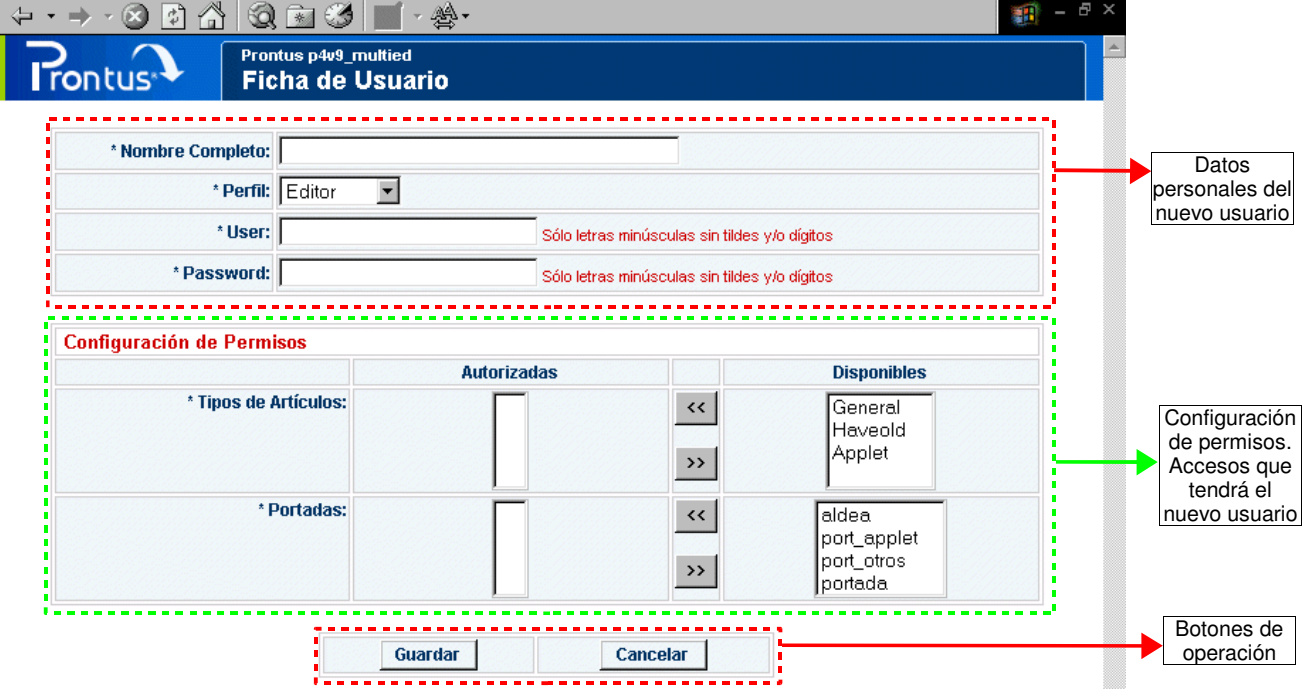

**Figura 17:** *"Ficha de usuario"*

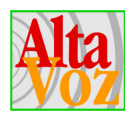

### **4.8.3 Operaciones**

#### **Nuevo**

El botón Nuevo abre una nueva ficha de usuario para el ingreso de los datos personales y configuración de permisos.

#### **Cancelar**

Esta opción cancela la operación y retorna al administrador de usuarios.

#### **Configuración de permisos**

La configuración de permisos permite asignar determinadas portadas y plantillas de artículo a ser utilizadas por el usuario, quien podrá trabajar sólo con las plantillas para los cuales ha sido autorizado.

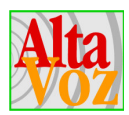

### **4.9 Editor de archivos Prontus**

#### **4.9.1 Funciones**

Prontus posee un editor, el cual permite crear, modificar y eliminar archivos vía web. Mediante él es posible editar archivos con extensión: .htm(l), .css, .cfg, .txt, .xml y .xsl. que se encuentren dentro del directorio donde está instalado el publicador.

En otras palabras, el editor de archivos Prontus permite que los archivos puedan ser modificados desde la misma página web, sin necesidad de ir a buscar el archivo al servidor, y editarlo mediante otra aplicación. Esto significa una disminución de tiempo para el operador del sistema.

Para acceder al editor de archivos Prontus, se debe ir al Panel de Control y presionar el enlace denominado "Editor de archivos Prontus".

La estructura del editor de archivos prontus consiste en una página web, la cual muestra a su izquierda el árbol de directorios y a la derecha una caja de texto donde se despliega el archivo que se desea editar.

#### **4.9.2 Detalle gráfico**

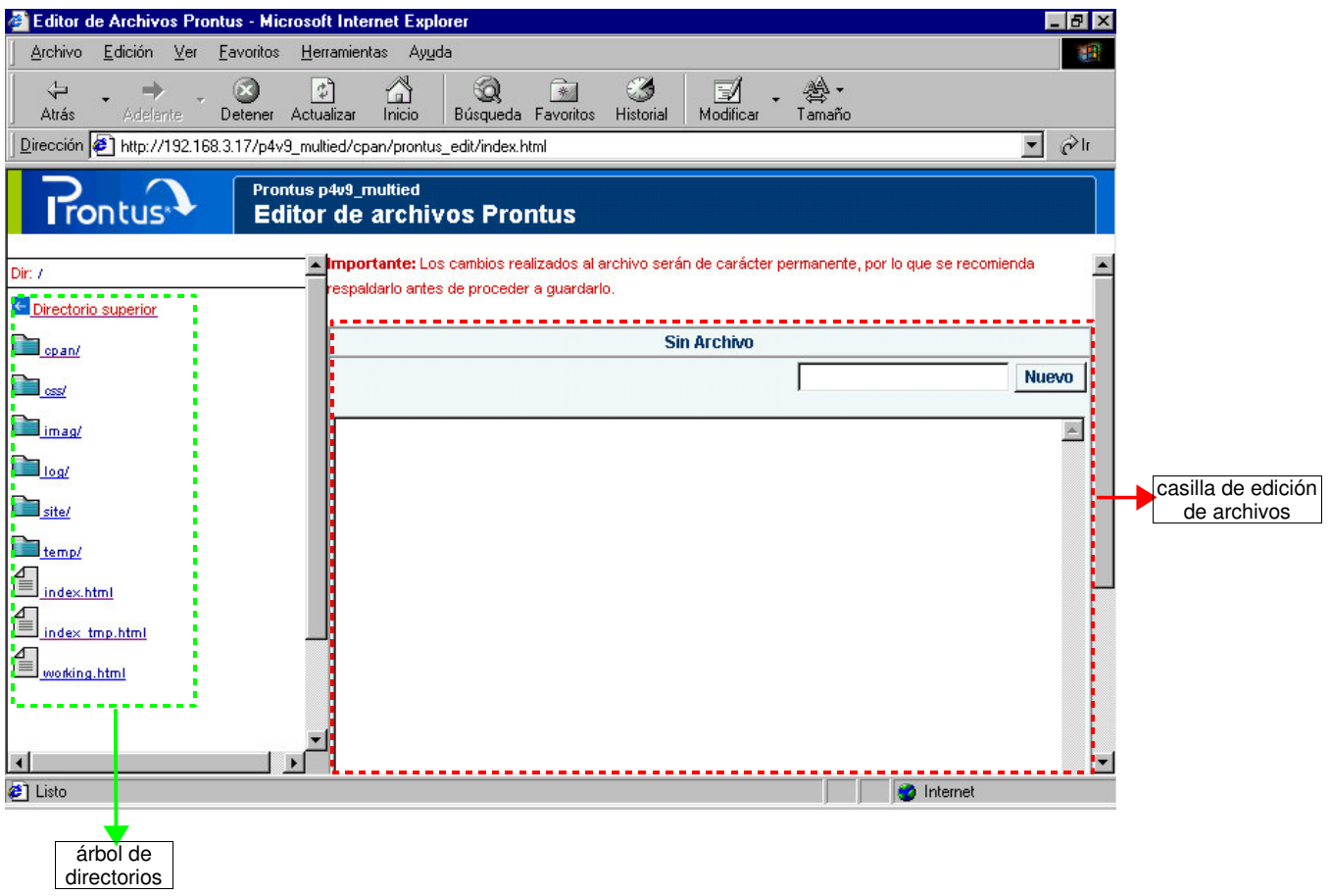

**Figura 18:** *"Editor de archivos Prontus"*

Prontus IV- Manual operación- pág. 37

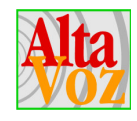

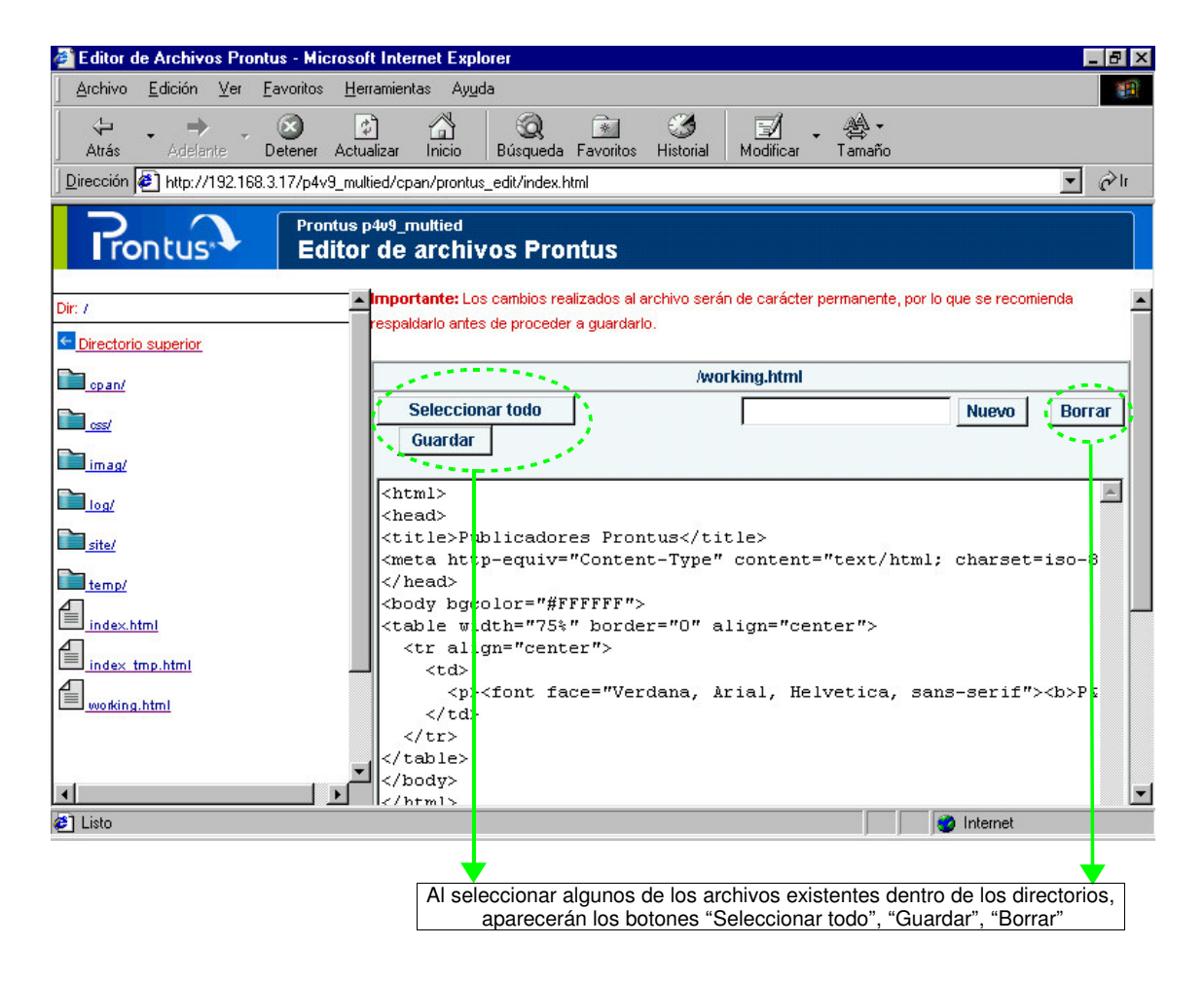

**Figura 19:** *"Editor de archivos Prontus, detalle otros botones"*

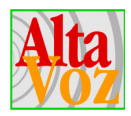

#### **4.9.3 Operaciones**

#### **Creación de Archivos**

Para crear un archivo, se debe realizar lo siguiente:

- 1. Posicionarse en la carpeta donde quedará almacenado el archivo, haciendo click con el mouse sobre las carpetas que se listan en el sector izquierdo de la página.
- 2. Ingresar el nombre del archivo, incluida la extensión y presionar el botón Nuevo.
- 3. Ingresar el texto del documento y presionar el botón Guardar.

#### **Modificación de Archivos**

Para modificar un archivo, seguir los siguientes pasos:

- 1. Buscar el archivo que se desea modificar en el árbol de directorios, haciendo click con el mouse sobre las carpetas.
- 2. Una vez encontrado el archivo, hacer click con el mouse sobre éste; y aparecerá editado en el sector derecho de la página.
- 3. Realizar las modificaciones y presionar el botón Guardar.

#### **Importante**

Al momento de guardar, aparecerá una venta de alerta preguntando si es que se está seguro de realizar los cambios, ya que como se menciona en la página del editor: **"Los cambios realizados al archivo serán de carácter permanente, por lo que se recomienda respaldarlo antes de proceder a guardarlo."**

#### **Eliminación de Archivos**

Para eliminar un archivo, seguir los siguientes pasos:

- 1. Posicionarse en la carpeta que contiene el archivo a eliminar.
- 2. Editar el archivo a eliminar.
- 3. Presionar botón Borrar.

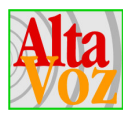

# **5. Capacidades de los publicadores**

Los publicadores Prontus disponen de una serie de herramientas destinadas a la estructuración y formateo de la información, las que se indican a continuación:

- 1. **Modificación del formato de texto de un artículo, ingreso de urls y e-mails**. Esto permite resaltar texto dentro de un artículo, crear enlaces desde un artículo hacia otras páginas e ingresar correos electrónicos.
- 2. **Incorporación de código HTML.** Permite al operador ingresar código html puro, de tal forma que Prontus lo interpretará tal cual es ingresado.
- 3. **Utilización de artículos con subtítulos.** Permite crear un menú lateral con subtítulos (anchors) para artículos extensos.

### **5.1 Modificación del formato de texto de un artículo, ingreso de urls y e-mails**

### **5.1.1 Modificación del formato de texto de un artículo**

Un artículo puede contener textos con distintos tipos de estilo. Por ejemplo, para resaltar con azul una palabra del artículo, se debe usar de la marca **%azu%** tal como se indica a continuación:

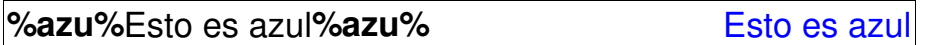

La definición de las marcas se realiza al diseñar el sitio, sin embargo, generalmente se disponen de las siguientes marcas:

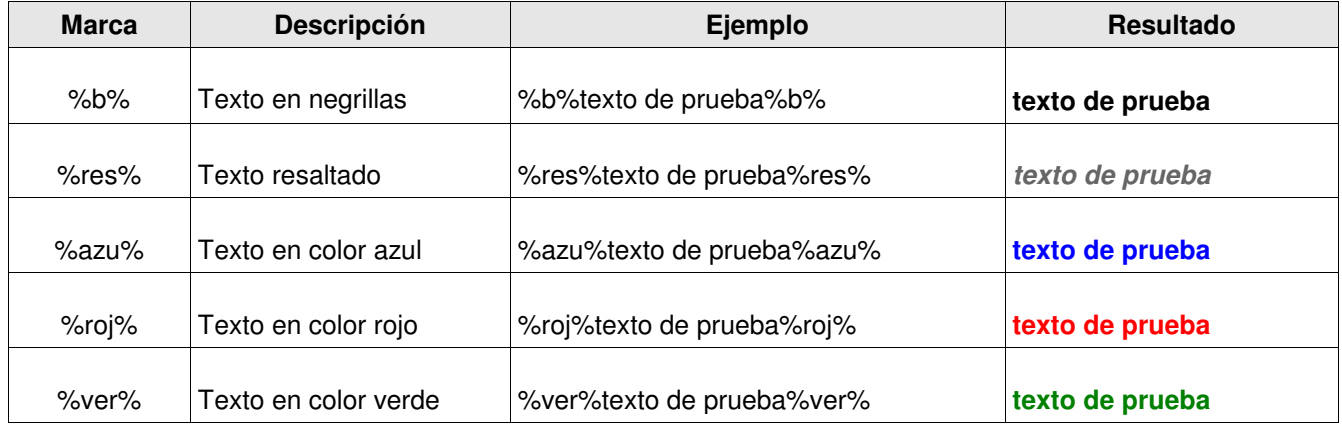

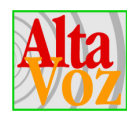

Aplicando las marcas anteriormente indicadas, al texto en el formulario de ingreso de datos, el artículo resultante se verá de la siguiente manera:

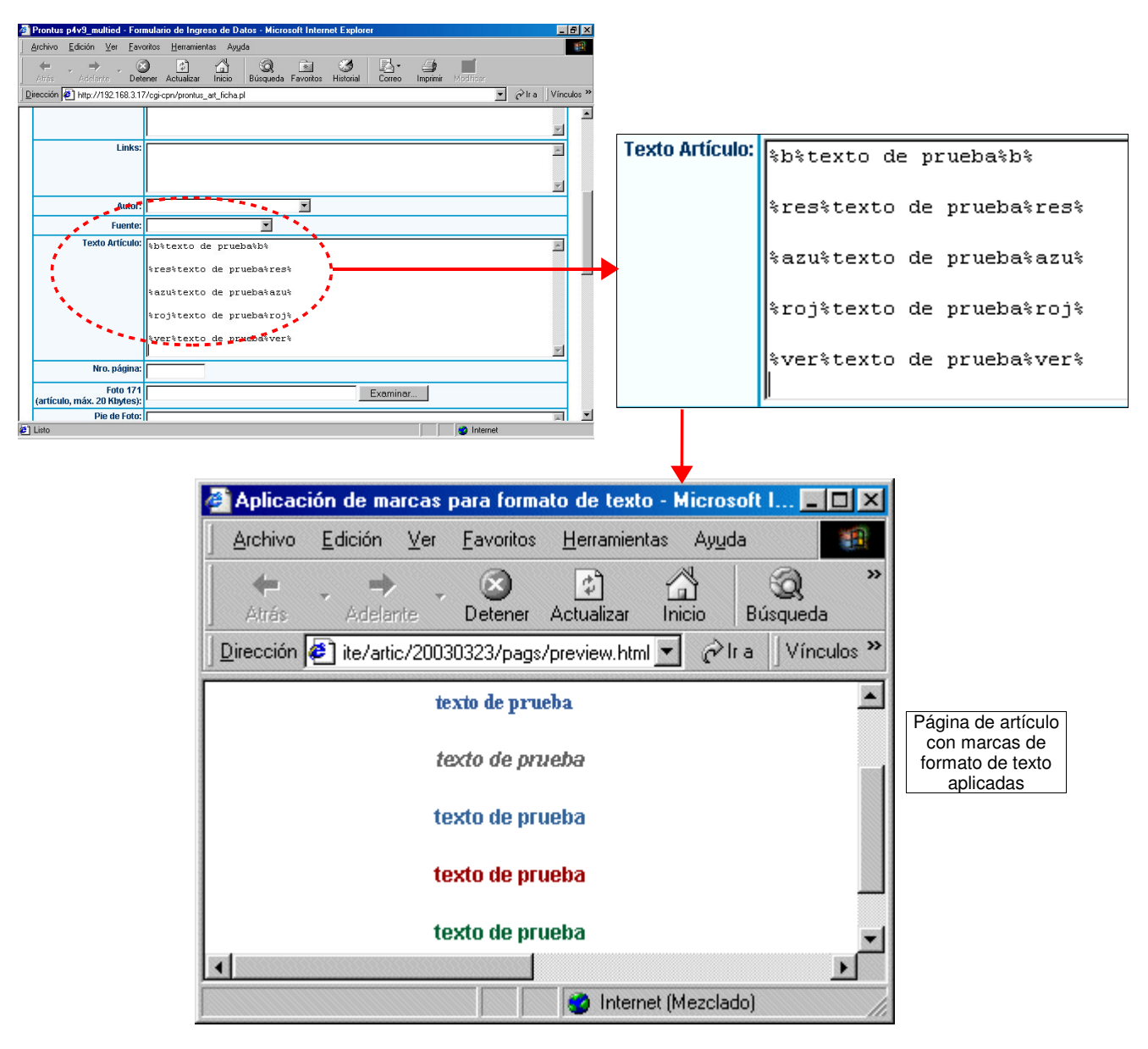

**Figura 20:** *"Esquema de utilización de marcas de formato de texto"*

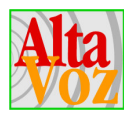

### **5.1.2 Direcciones de Internet (URLs)**

Para habilitar un link a otra dirección Internet, ésta se debe escribir entre paréntesis con el prefijo http:// o https:// (si el enlace se realiza a un sitio que se encuentra alojado en un servidor seguro). El link quedará asociado a la palabra ubicada a la izquierda del abre paréntesis. Para asociar un link a toda una frase, ésta se debe encerrar entre paréntesis a la izquierda del abre paréntesis del link.

Una vez publicado el artículo, al seleccionar la palabra o la frase con el link se abrirá una nueva ventana con la dirección seleccionada. Para ubicar el nuevo link en la misma ventana, se debe agregar el carácter "\_" antes del prefijo http:// (o https://).

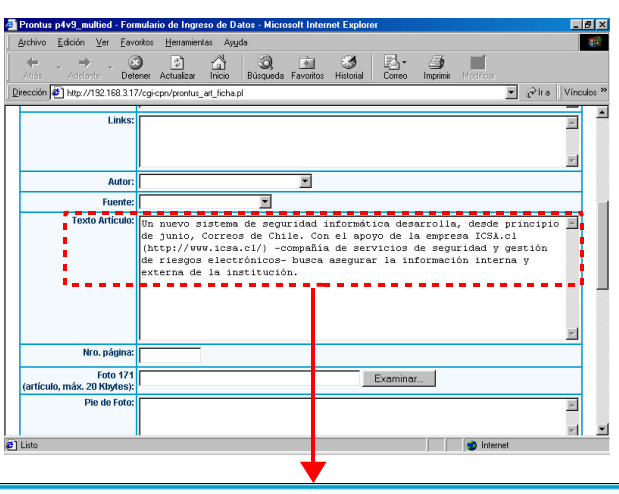

**Texto Artículo:** Un nuevo sistema de seguridad informática desarrolla, desde principio de junio, Correos de Chile. Con el apoyo de la empresa kicsa (http://www.icsa.cl/) :- compañía de servicios de seguridad y gestión de riesgós electrónicos- busca asegurar la información interna y externa de la institución.

| Archivo | Edición                    | Ver | Favorites | Herramientas                                                                                    | Ayuda  |                                                                                                    |           |                              |
|---------|----------------------------|-----|-----------|-------------------------------------------------------------------------------------------------|--------|----------------------------------------------------------------------------------------------------|-----------|------------------------------|
| Atrás   | <b>Adelante</b>            |     | Detener   | Actualizar                                                                                      | Inicio | Búsqueda                                                                                                    | Favoritos | <b>Historial</b>             |
|         |                            |     |           |                                                                                                 |        | Dirección <sup>2</sup> http://192.168.3.55/p4_noticlas/site/edic/2002082019255 ▼ ∂lr a                                                                                                    |           | Vínculos <sup>&gt;&gt;</sup> |
|         |                            |     |           |                                                                                                 |        |                                                                                                    |           |                              |
|         |                            |     |           |                                                                                                 |        |                                                                                                    |           |                              |
|         |                            |     |           | On el apoyo de especialistas en tecnología<br>Correos de Chile reforma su seguridad informática |        |                                                                                                    |           |                              |
|         | externa de la institución. |     |           |                                                                                                 |        | Un nuevo sistema de seguridad informática dese rolla, desde principio de junio,<br>Correos de Chile. Con el apoyo de la empresa ICSA -compañía de servicios de<br>seguridad y gestión de riesgos electrónicos- busca asegurar la información interna y |           |                              |

**Figura 21:** *"Esquema de utilización de urls"*

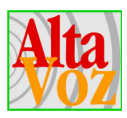

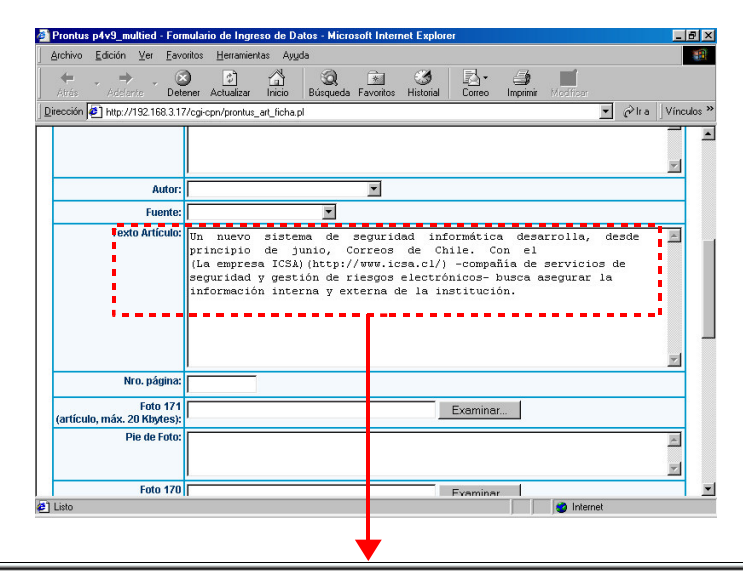

**Texto Artículo:** Un nuevo seguridad informática desarrolla, desde sistema de principio de iunio, Correos de Chile. Con el (La empresa ICSA) (http://www.icsa.cl/); -compañía de servicios de seguridad y gestion de riesgos electrónicos- busca asegurar la  $information$  información  $interval(y)$  externa de la institución.

| Correos de Chile reforma su reguridad informática - Microsoft Int                                                                                                    |  |  |  |  |  |  |  |  |
|----------------------------------------------------------------------------------------------------|--|--|--|--|--|--|--|--|
| Ver Eavoritos Herramientas<br>Ayuda<br>Archivo<br>Edición                                                                                                    |  |  |  |  |  |  |  |  |
| $\rightarrow$<br>Adelante<br>Búsqueda<br>Actualizar<br>Inicio<br>Favoritos<br>Atrás.<br>Detener                                                                                                    |  |  |  |  |  |  |  |  |
| $\hat{\alpha}$ Ira<br>Dirección <b>#1</b> http://192.168.3.55/p4_noticias/site/edic/20020 -<br>Vínculos <sup>&gt;&gt;</sup>                                                                                                    |  |  |  |  |  |  |  |  |
|                                                                                                    |  |  |  |  |  |  |  |  |
| On el apoyo de especialistas en tecnología                                                                                                    |  |  |  |  |  |  |  |  |
| Correos de Chile reforma su seguridad informática                                                                                                    |  |  |  |  |  |  |  |  |
| Un nuevo sistema de seguridad informática desarrolla, desde principio de junio,<br>Correos de Chile. Con el apoyo de <u>La empresa ICSA</u> -compañía de servicios de<br>seguridad y gestión de riesgos electrónicos- busca asegurar la información interna y<br>externa de la institución. |  |  |  |  |  |  |  |  |
|                                                                                                    |  |  |  |  |  |  |  |  |
| http://www.icsa.cl/<br>Internet                                                                                                    |  |  |  |  |  |  |  |  |

**Figura 22:** *"Esquema de utilización de urls"*

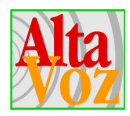

### **5.1.3 Correos Electrónicos (e-mail)**

Las direcciones de correo electrónico se detectan y habilitan automáticamente. Lo anterior se puede observar en el siguiente esquema:

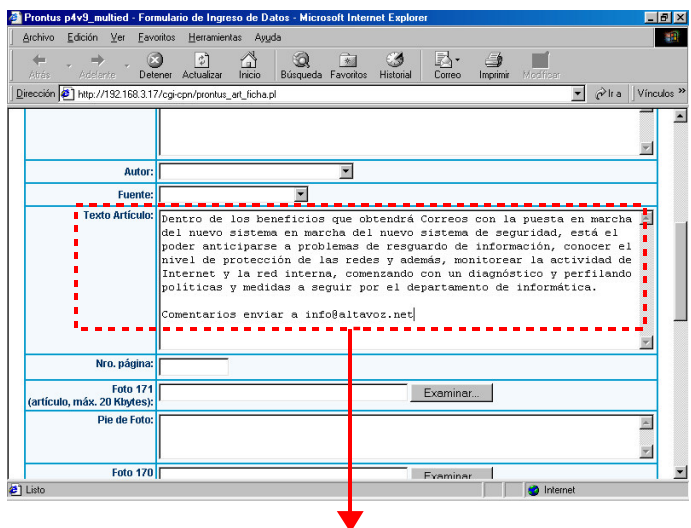

Texto Artículo: Dentro de los beneficios que obtendrá Correos con la puesta en marcha del nuevo sistema en marcha del nuevo sistema de seguridad, está el poder anticiparse a problemas de resguardo de información, conocer el nivel de protección de las redes y además, monitorear la actividad de Internet y la red interna, comenzando con un diagnóstico y perfilando políticas y medidas a seguir por el departamento de informática. Comentarios enviar a (info@altavoz.net).

91

| Archivo | Edición                                                                                                    | Ver Favoritos                | Ayuda<br>Herramientas |                    |                              |
|---------|----------------------------------------------------------------------------------------------------|------------------------------|-----------------------|--------------------|------------------------------|
| Atrás.  | <b>Adelante</b>                                                                                                    | Actualizar<br><b>Detener</b> | Inicio                | Búsqueda Favoritos |                              |
|         | Dirección ( ) http://192.168.3.55/p4_nqticias/site/edic/20020 -                                                                                                    |                              |                       | $\partial$ Ira     | Vínculos <sup>&gt;&gt;</sup> |
|         | Dentro de los beneficios que obtendrá Correos con la puesta en marcha del (<br>sistema en marcha del nuevo sistema de seguridad, está el poder anticipa<br>problemas de resguardo de información, conocer el nivel de protección de las rel<br>además, monitorear la actividad de Internet y la red interna, comenzando ci<br>diagnóstico y perfilando políticas y medidas a seguir por el departament<br>informática. |                              |                       |                    |                              |

**Figura 23:** *"Esquema de utilización de e-mails"*

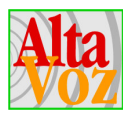

### **5.2 Incorporación de código HTML.**

Otras de las características de los publicadores Prontus, es que permiten insertar código HTML dentro del texto. Para esto se debe utilizar la marca %HTML%, para indicar el inicio y %/HTML% para el término del código.

Por ejemplo, para ingresar una tabla, el código HTML requerido para ello es el siguiente:

```
%html%
<html>
<head>
<title>Untitled Document</title>
<meta http-equiv="Content-Type" content="text/html; charset=iso-8859-1">
</head>
<body bgcolor="#FFFFFF">
<table width="40%" border="1" bordercolor="#000000" bgcolor="#CCCCFF" align="center">
  <tr bgcolor="#FFCC99"> 
  <td> <div align="center"><font face="Verdana"><b><font size="1">Nombre</font></b></font></div>
  \lt/td><td>
    <div align="center"><font face="Verdana"><b><font size="1">Apellido</font></b></font></div>
  \lt/td><td>
    <div align="center"><font face="Verdana"><b><font size="1">T&eacute;lefono</font></b></font></div>
  \langle tds</tr> <tr> 
   <td><font face="Verdana" size="1">Juan </font></td>
   <td><font face="Verdana" size="1">Arancibia</font></td>
   <td><font face="Verdana" size="1">02-5876654</font></td>
 \langle tr \rangle<tr> <td><font face="Verdana" size="1">Andrea</font></td>
   <td><font face="Verdana" size="1">Becerra</font></td>
   <td><font face="Verdana" size="1">32-884475</font></td>
 </tr><tr> <td><font face="Verdana" size="1">Luis</font></td>
  <td><font face="Verdana" size="1">Fern&aacute;ndez</font></td>
   <td><font face="Verdana" size="1">33-458799</font></td>
 \langle tr \rangle<tr> <td><font face="Verdana" size="1">Jorge</font></td>
   <td><font face="Verdana" size="1">Jorquera</font></td>
   <td><font face="Verdana" size="1">02-7459982</font></td>
 \langle tr \rangle<tr> <td><font face="Verdana" size="1">Loreto</font></td>
   <td><font face="Verdana" size="1">Valenzuela</font></td>
   <td><font face="Verdana" size="1">32-997132</font></td>
 \langletr></table>
</body>
</html>
%/html%
```
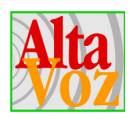

Visto desde el formulario de Ingreso de Datos, sería:

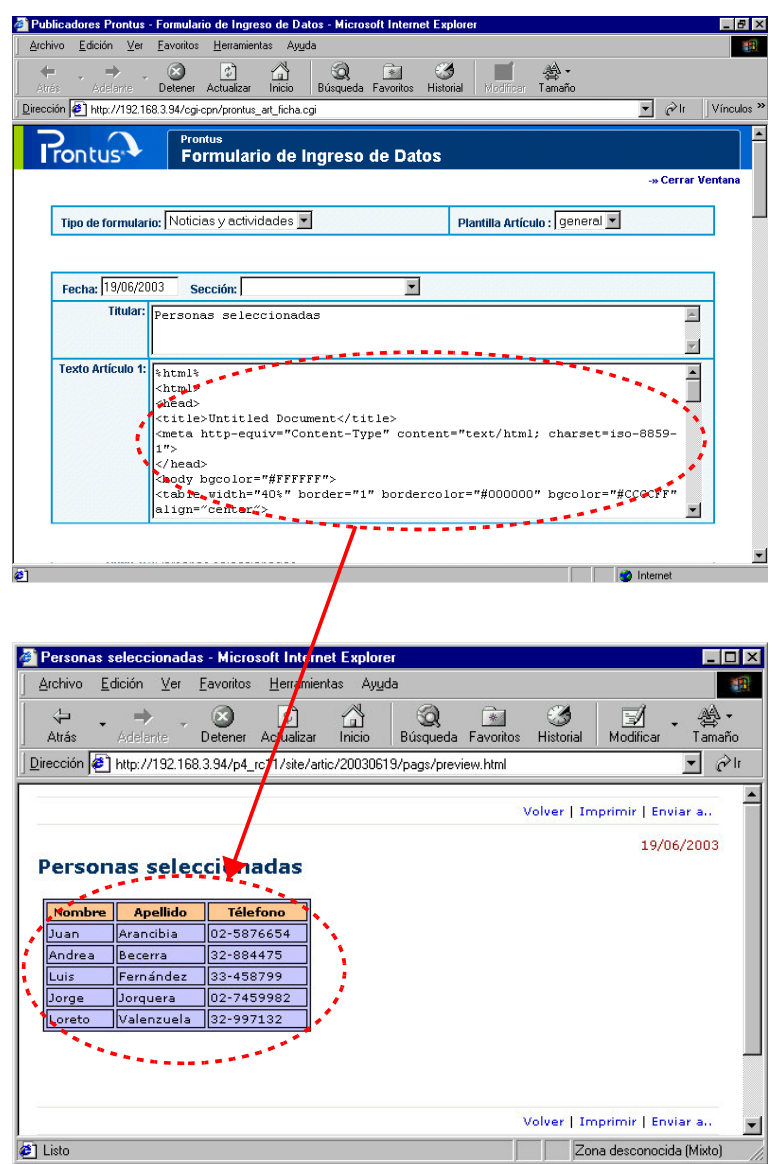

**Figura 24:** *"Incorporación de código HTML"*

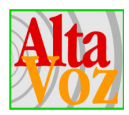

### **5.3 Utilización de artículos con subtítulos**

Existen algunos publicadores que poseen la capacidad de generar artículos con un submenú lateral; esto se utiliza para aquellos artículos muy extensos y que disponen de subtítulos en su contenido que funcionan como anchors. Estos permiten que el usuario encuentre más fácilmente la información y facilita la lectura.

Los subtítulos que se ubican en el submenú lateral o índice, se establecen encerrando el subtítulo con la marca **%t%** en el texto del artículo desde el formulario de ingreso de datos. Por ejemplo:

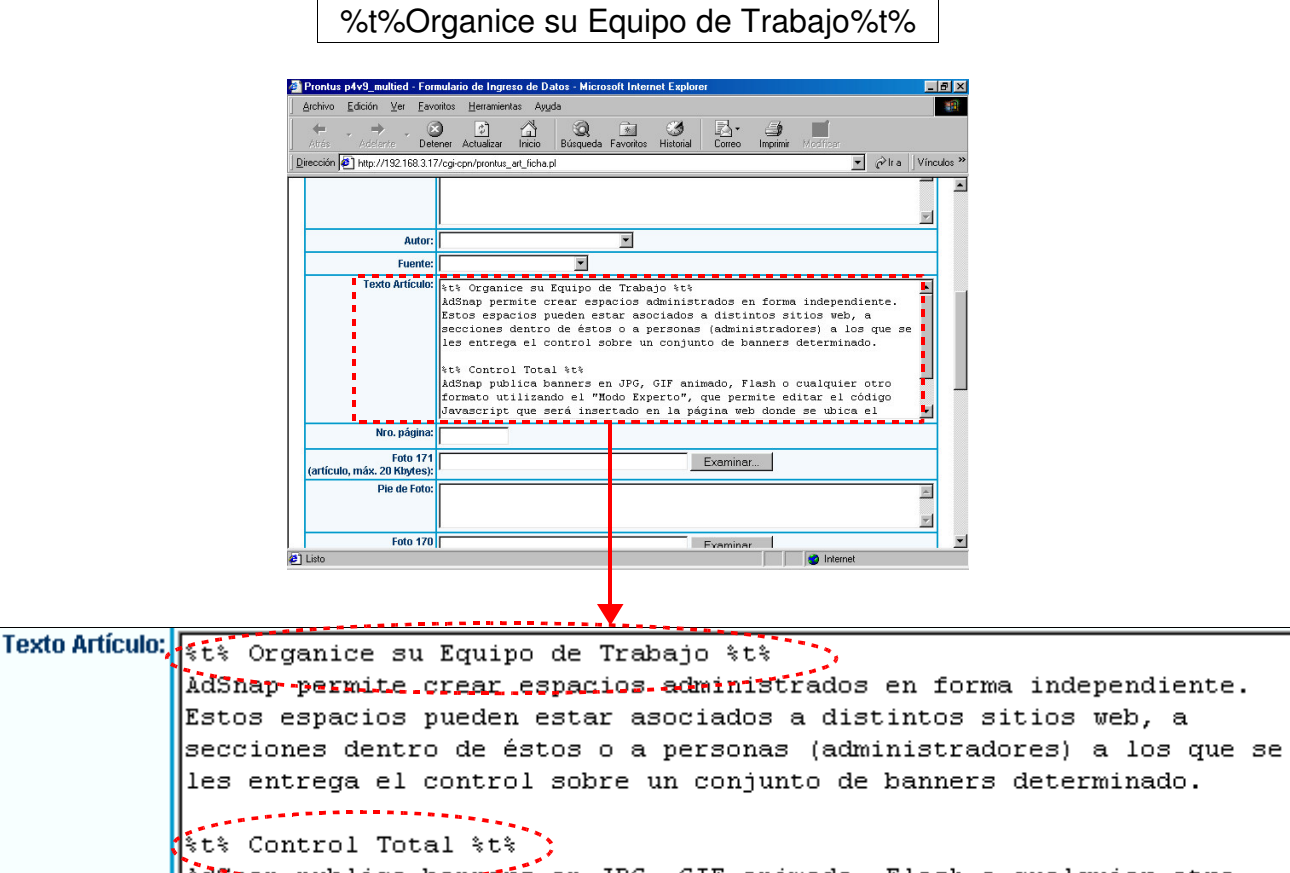

AdSnep-publica-bannefs en JPG, GIF animado, Flash o cualquier otro formato utilizando el "Modo Experto", que permite editar el código Javascript que será insertado en la página web donde se ubica el

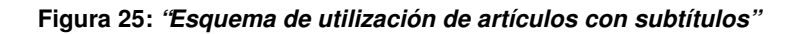

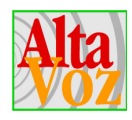

 $\Box$ e $\times$ AdSnap: El Control Total - Microsoft Internet Explorer Archivo  $E$ dición  $Ve$ r Eavoritos Herramientas Ayuda 翻 彎.  $\frac{1}{2}$ 0  $\overline{\mathcal{L}}$ ⚠  $\circledcirc$  $\mathbb{R}$ B K. 6 **IV** din Adelante Detener Actualizar Inicio Búsqueda Favoritos Historial Correo Imprimir Modificar Tamaño Atrás Dirección (2) http://192.168.3.55/p4\_noticias/site/edic/20020820192555/pags/20020904084325.html Vínculos » AltaVoz Noticias 20 de Agosto de 2002  $\overline{\mathbb{Z}}$ Poderoso administrador de banners **Prestaciones** VOLVER **AdSnap: El Control Total Todos sus banners en W** BAJAR<br>DOCUMENTO un solo lugar AdSnap controla en forma centralizada la Submenú Informe a sus Clientes aparición de banners publicitarios en lateralOrganice su Equipo de distintos sitios web, definiendo frecuencia Trabajo relativa, fechas de expiración y número de impresiones. **Control Total** Prestaciones - Comparte espacios entre distindos avisadores. - Publica formatos GIF, JPG, Flash y ventanas pop-up. - Controla las fechas de inicio y término de cada banner. - Controla la cantidad de impresiones contratadas para cada banner. - Entrega un reporte gráfico, protegido con una clave, donde el cliente puede ver las<br>impresiones y los clicks de cada uno de sus avisos. - Permite agrupar avisos bajo distintos administradores. - Provee una sencilla interfaz web para la publicación y administración de banners.  $\overline{\phantom{a}}$ <sup>2</sup> Listo **O** Internet

Finalmente el artículo se verá de la siguiente manera (nótese los subtítulos a la derecha):

**Figura 26:** *"Esquema de utilización de artículos con subtítulos"*

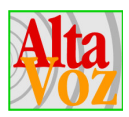

# **6. Otras operaciones**

### **6.1 Actualización Masiva de artículos.**

Como se mencionó en un principio, existe algunos publicadores que tienen activada la opción que permite la actualización masiva de artículos. Para utilizar esta opción se debe seguir los siguientes pasos:

1. Presionar el enlace *"Actualización masiva de artículos"*, desde el panel de control. Esto abrirá una nueva ventana donde se podrá trabajar.

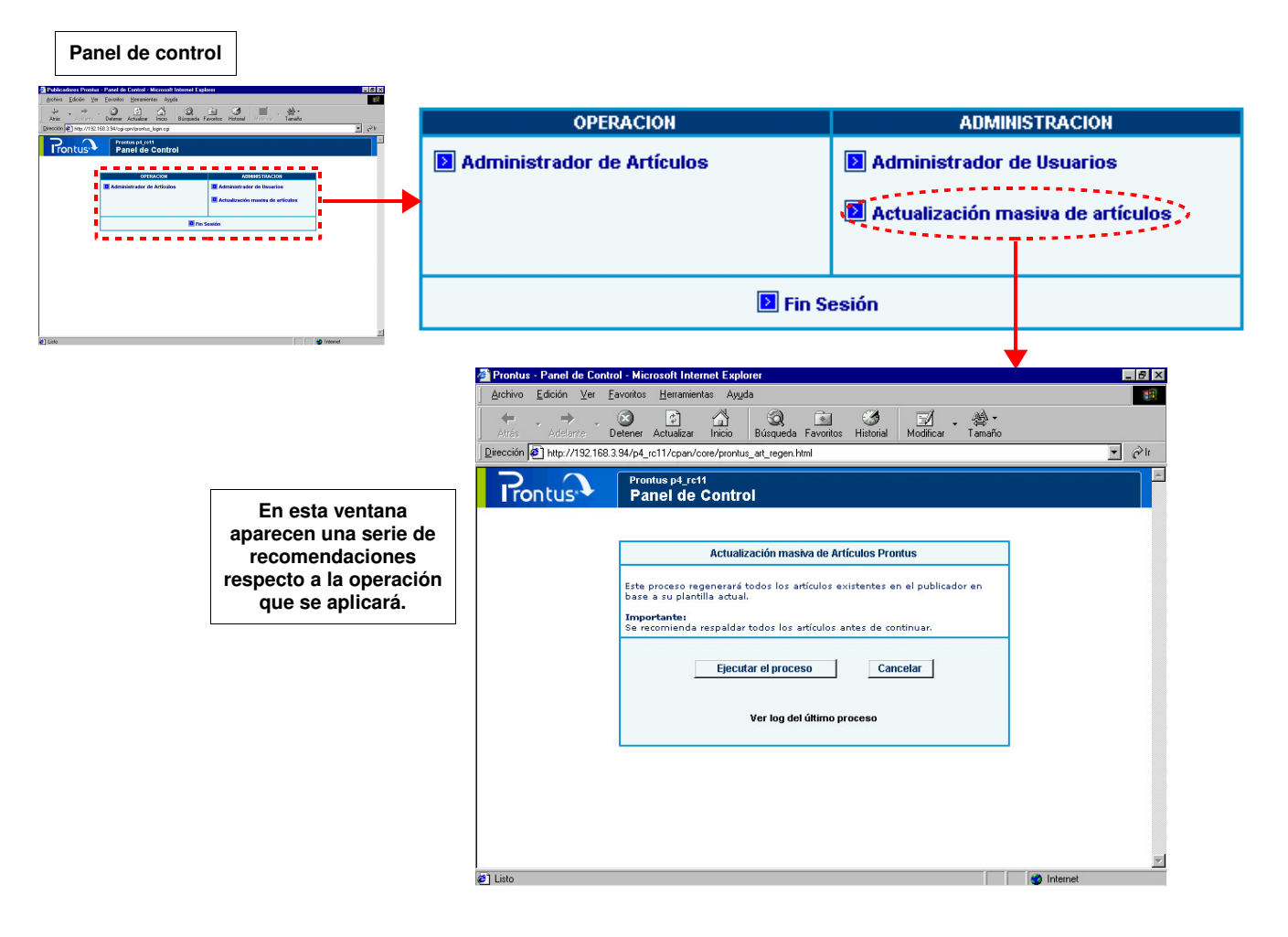

**Figura 27:** *"Esquema actualización masiva de artículos, paso1"*

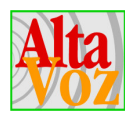

2. Para comenzar con la actualización masiva de artículos, presionar el botón *"Ejecutar el proceso"*. Luego de esto aparecerá una nueva página con el *"Log de actualización de artículos"* .

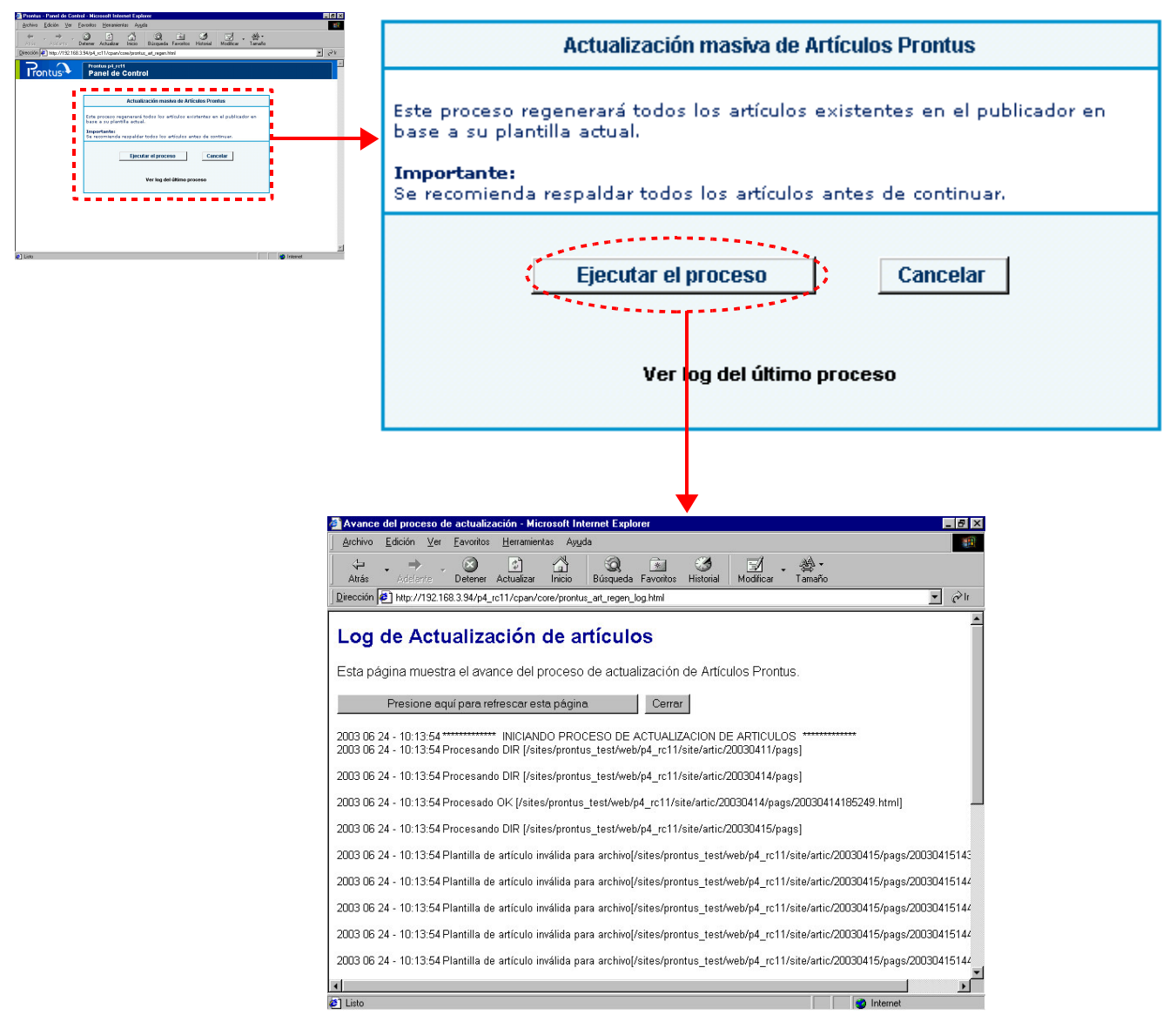

**Figura 28:** *"Esquema actualización masiva de artículos, paso 2"*

#### **Nota.**

Para que la página de log se actualice, se debe presionar el botón **"Presionar aquí para refrescar esta página"**. Una vez terminado el proceso aparecerá un mensaje al final de la página, indicando que el proceso ha terminado: **"PROCESO FINALIZADO: TOTAL ARCHIVOS PROCESADOS: nº"**

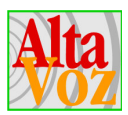

### **6.2 Duplicación de plantillas de portadas.**

Otras de las opciones que un publicador puede tener activadas, consiste en la duplicación de plantillas de portadas, es decir, es posible crear una nueva plantilla de portada en base a otra ya existente. Para utilizar esta opción se debe seguir los siguientes pasos:

1. Presionar el enlace *"Administrador de Plantillas de Portada"*, desde el panel de control. Esto abrirá una nueva ventana donde se podrá trabajar.

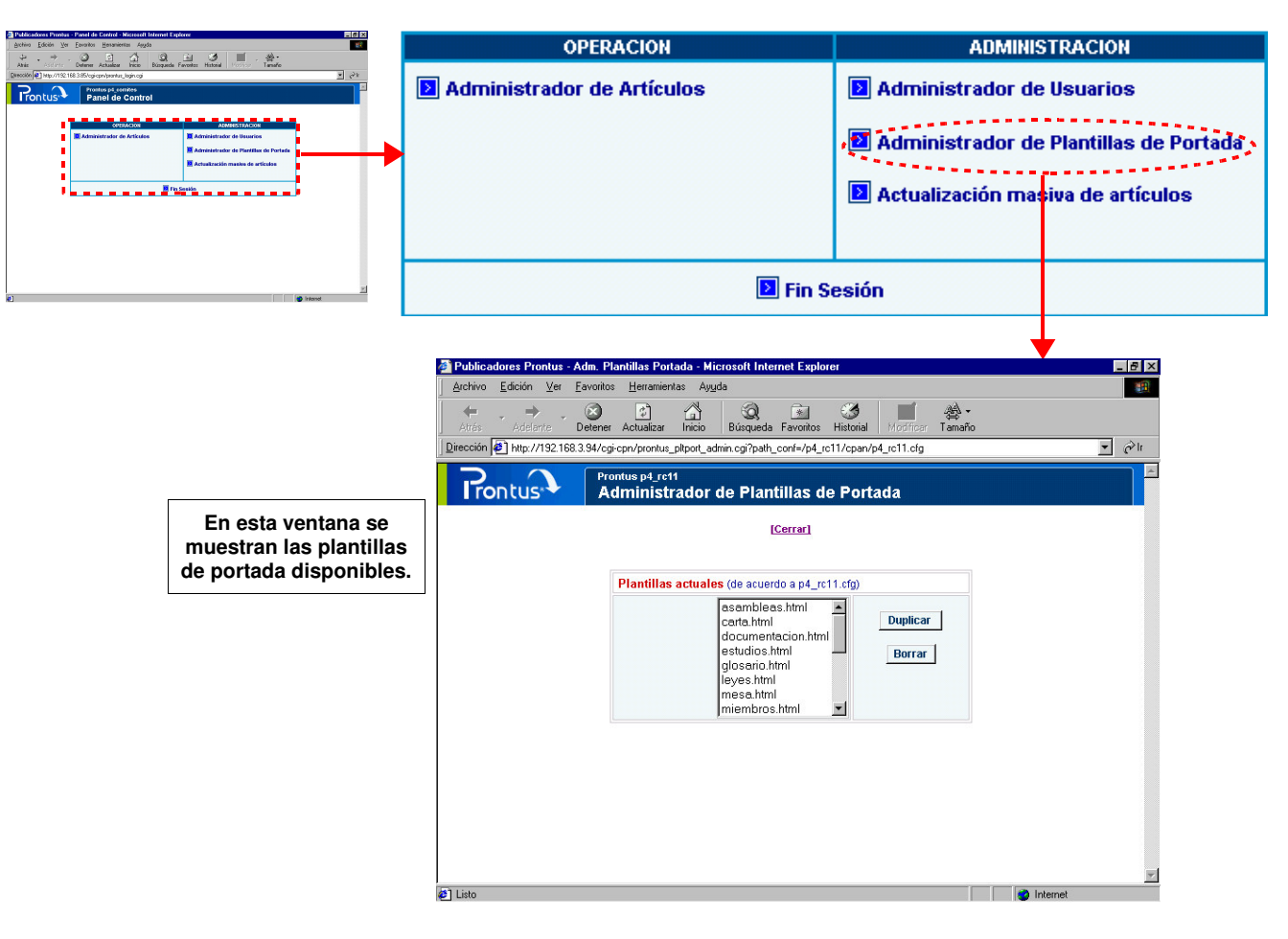

**Figura 29:** *"Esquema duplicación de plantillas de portada, paso 1"*

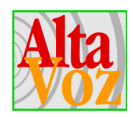

2. Para realizar la duplicación de la plantilla de portada, sólo se debe seleccionar una de las plantillas disponibles y presionar el botón **"Duplicar"** .

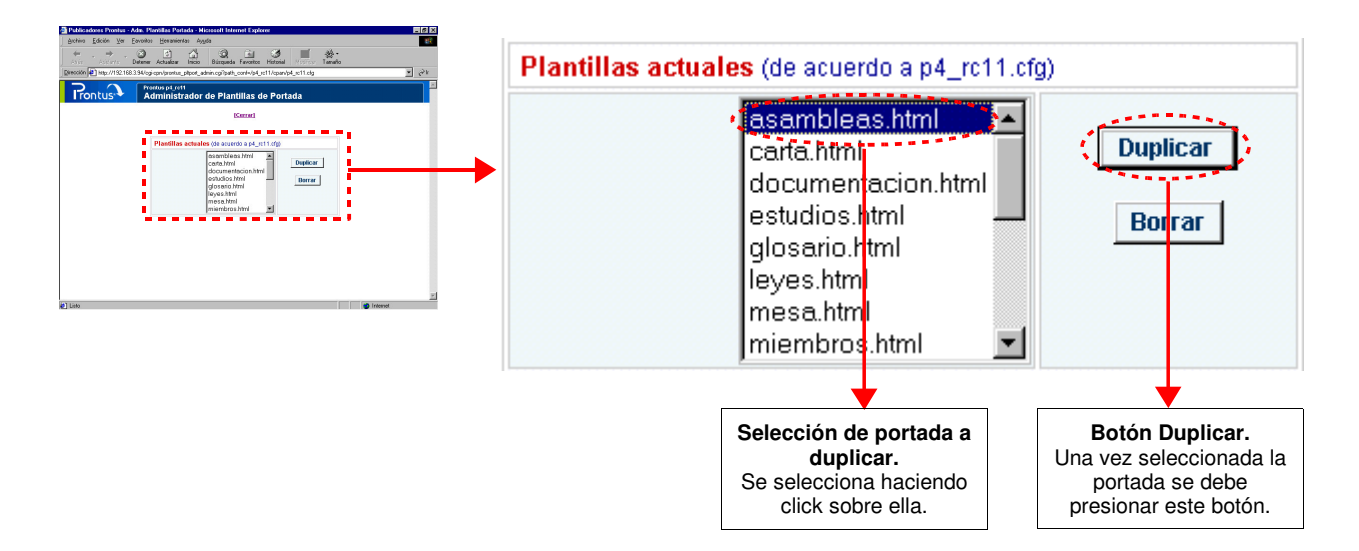

**Figura 30:** *"Esquema duplicación de plantillas de portada, paso 2"*

3. Una vez presionado el botón Duplicar, aparecerá una ventana, la que solicitará el nombre de la nueva plantilla de portada, tal como se muestra en la figura siguiente:

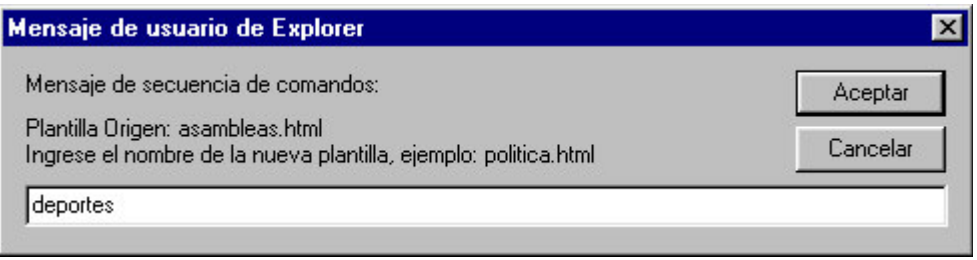

**Figura 31:** *"Esquema duplicación de plantillas de portada, paso 3"*

#### **Nota.**

Si la extensión del archivo no es ingresada, asumirá la misma extensión del archivo de plantilla desde donde se está realizando la copia. Para el ejemplo anterior, el archivo de la nueva plantilla se denomina deportes**.html**.

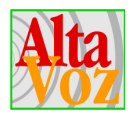

4. Luego de haber ingresado el nombre de la nueva plantilla, aparecerá un mensaje que indica si la plantilla fue creada correctamente y queda disponible de inmediato en el publicador para hacer utilización de ella.

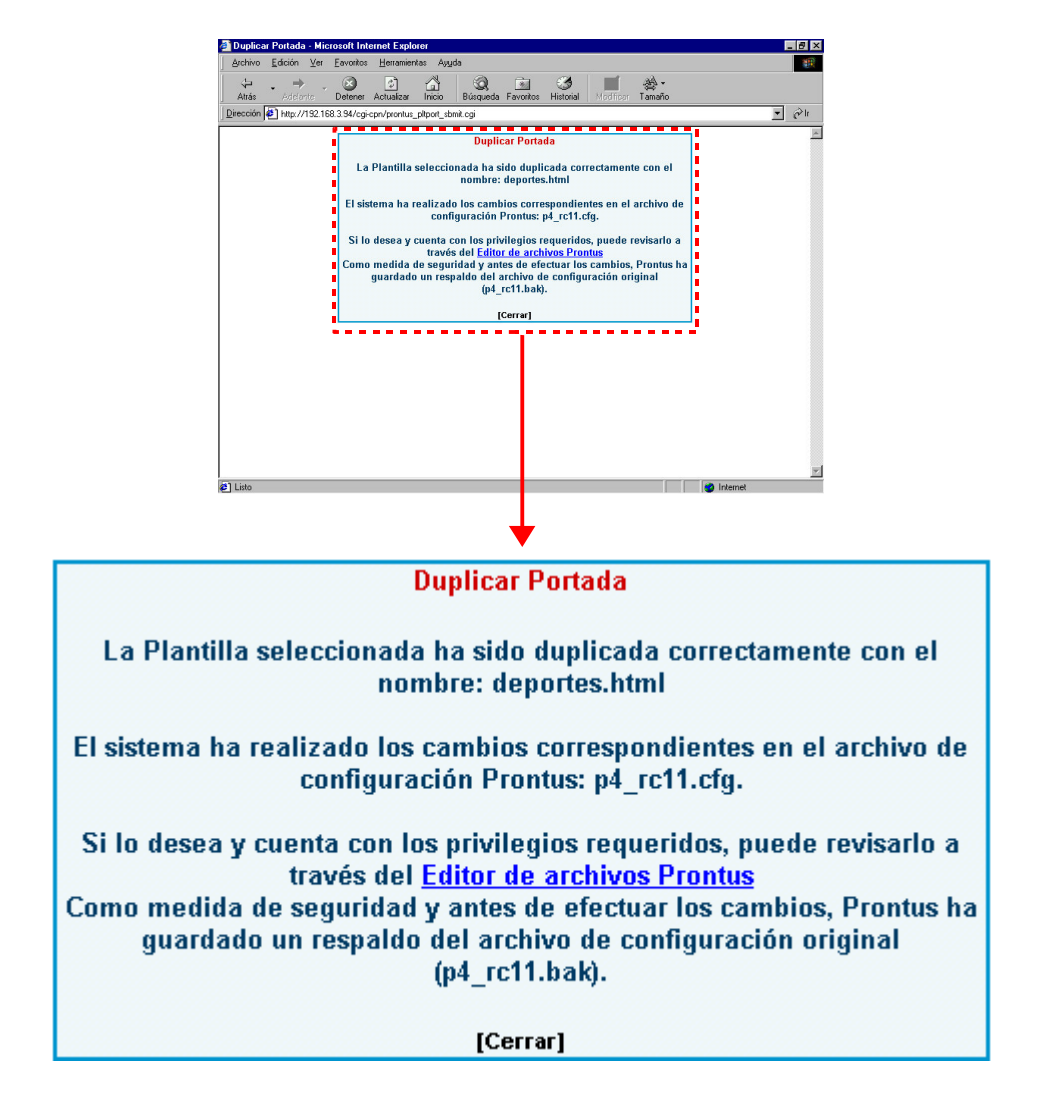

**Figura 32:** *"Esquema duplicación de plantillas de portada, paso 4"*

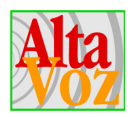

# **7. La publicación paso a paso: Tutorial**

A continuación se describirán los pasos básicos para la publicación.

### **7.1 Paso 1. Ingresar al Sitio del Publicador**

Si el sitio donde se instaló el publicador, por ejemplo para el caso del sitio de AltaVoz correspondería a www.altavoz.net (también puede ser un número IP si por ejemplo se encuentra dentro de una Intranet), el publicador se encontrará en:

- http://www.altavoz.net/nombre\_publicador/cpan o
- http://www.altavoz.net/nombre\_publicador/cpan/index.html

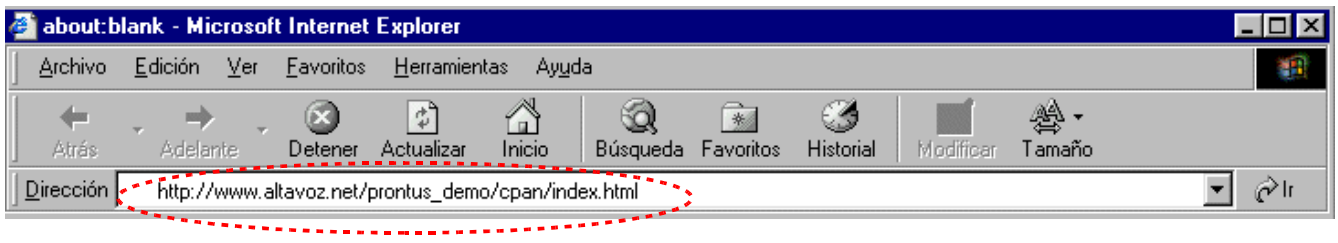

**Figura nº 33:** *"Ingreso al publicador"*

### **7.2 Paso 2. Ingreso de claves**

El operador debe ingresar su *nombre de usuario* y *contraseña*. Por defecto esto valores son **usuario: admin**, **contraseña: a**.

#### **Importante.**

Una vez que se ha ingresado el publicador es recomendable cambiar la contraseña del administrador.

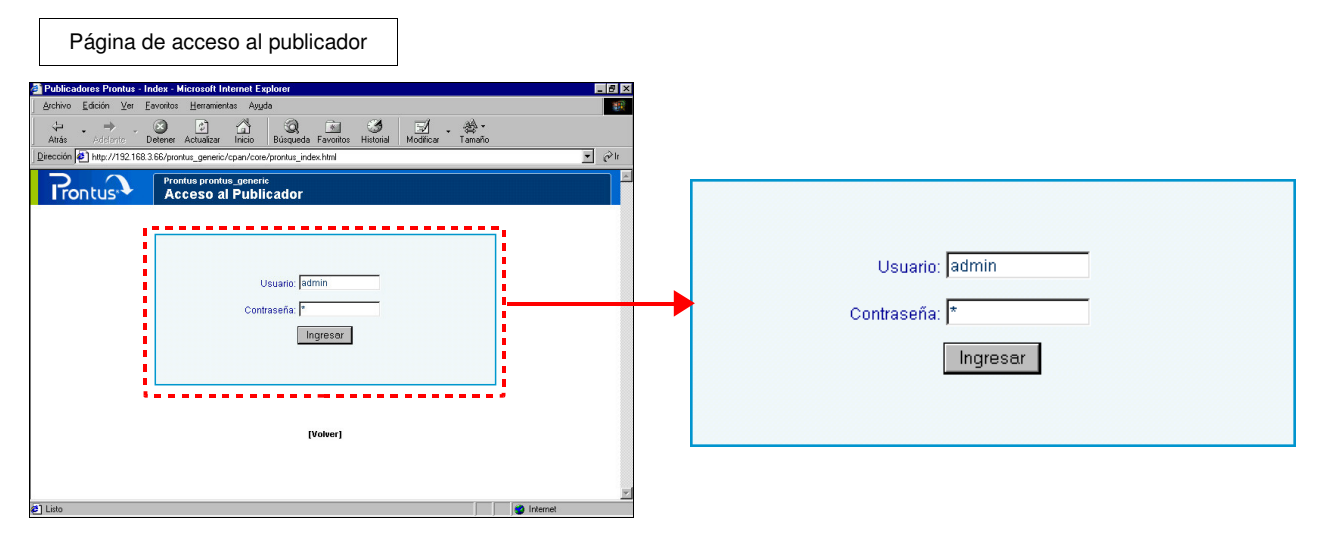

**Figura nº 34:** *"Ingreso de claves de acceso"*

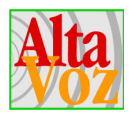

### **7.3 Paso 3. Ingreso al Administrador de Artículos**

Una vez ingresado al panel de control Prontus, acceder al "Administrador de Artículos", presionando el enlace con su nombre.

| Panel de control Prontus                                                                                                    |                                                                                  |                                            |                                                                                        |                                                             |
|----------------------------------------------------------------------------------------------------|----------------------------------------------------------------------------------|--------------------------------------------|----------------------------------------------------------------------------------------|-------------------------------------------------------------|
| Publicadores Prontus - Panel de Control - Microsoft Internet Explorer<br>Edición Ver Eavoritos Herramientas Ayyda<br>Archivo<br>$\circledcirc$<br>剛<br>ú.<br>Detener Actualizar<br>Inicio<br>Atrás<br>Addiante<br>Dirección 3 http://192.168.3.66/cgi-cpn/prontus_login.cgi<br>Prontus prontus_demo<br><b>Trontus</b><br>Panel de Control | $^{\circ}$<br>窗<br>参·<br>Tamaño<br>ఆ<br>Búsqueda Favoritos Historial<br>Modfroat | EFK<br>硼<br>$\Box$ $\partial$ <sup>1</sup> |                                                                                        |                                                             |
| <b>OPERACION</b><br><b>El</b> Administrador de Artículos                                                                                                    | <b>ADMINISTRACION</b><br><b>El</b> Administrador de Usuarios                     |                                            | <b>OPERACION</b><br>Administrador de Artículos ~.<br><b><i><u>ALLASSERFFFF</u></i></b> | <b>ADMINISTRACION</b><br><b>E</b> Administrador de Usuarios |
|                                                                                                    | <b>El</b> Fin Sesión                                                             |                                            |                                                                                        | $\boxed{\phantom{1}}$ Fin Sesión                            |
|                                                                                                    |                                                                                  |                                            |                                                                                        |                                                             |
|                                                                                                    |                                                                                  |                                            |                                                                                        |                                                             |
| <sup>2</sup> ] Listo                                                                                                    |                                                                                  | <b>D</b> Internet                          | Enlace hacia el administrador de artículos                                             |                                                             |

**Figura nº 35:** *"Panel de control Prontus"*

# **7.4 Paso 4. Ingreso al FID**

Desde el menú del *administrador de artículos* presionar el botón **Nuevo**, para abrir un nuevo *formulario de ingreso de datos (FID).*

 $E = 181 \times$ 

**El Drantus - Administrador de Artículos - Mior** 

|                            | Archivo Edición Ver Eavoritos Herramientas Ayyda                                                                                                    |                             |                      |                            |                     |            |                 |                         |                   |                                             | 4IP                                           |                 |  |
|----------------------------|----------------------------------------------------------------------------------------------------|-----------------------------|----------------------|----------------------------|---------------------|------------|-----------------|-------------------------|-------------------|---------------------------------------------|-----------------------------------------------|-----------------|--|
|                            | $\circledcirc$<br>Q<br>बि<br>O<br>$\mathbb{E}$<br>勞.<br>E,<br>⇔<br>w<br>Detener Actualizar<br>Modificar<br>Tamaño<br>Atrás<br>Inicio<br>Búsqueda Favoritos Historial<br><b>Addanto</b> |                             |                      |                            |                     |            |                 |                         |                   |                                             |                                               |                 |  |
|                            | Dirección + http://192.168.3.94/p4_rc11/cpan/core/prontus_art_fset.html                                                                                                    |                             |                      |                            |                     |            |                 |                         |                   |                                             | $\overline{\phantom{a}}$ $\frac{1}{\sqrt{2}}$ |                 |  |
| Administrador de artículos | P<br>asambleas                                                                                                    | PORTABAS \<br>Ŧ<br>×        | $\mathbb{m}$<br>e,   | 區<br>$\omega$              | E                   | O          | 驅               | 2003                    | dd/nn/aaaa        | 企                                           |                                               |                 |  |
|                            | <b>Titular</b><br>Visualizar)                                                                                                    | Creación                    | <b>Fecha Sección</b> | <b>Portadas</b><br>poblic. | Edit.<br>art.       |            | Area Orden VoBo |                         | <b>Fecha IN</b>   | Fecha OUT Sel.<br>(dd/mm/aaaa) (dd/mm/aaaa) |                                               |                 |  |
|                            | Ultima Asamblea                                                                                                    | 24/04/2003<br>17:02:23      | Asambleas            | a ambleas                  | $\mathcal{I}$       | Ŀ          | I1              | $\overline{\mathbf{v}}$ |                   |                                             | г                                             |                 |  |
|                            | <b>VII Asamblea FIAP</b>                                                                                                    | 25/04/2003<br>14:29:41      | Asambleas            | a ambleas                  | $\mathcal{J}% _{0}$ | $\sqrt{2}$ | E.              | ₽                       |                   |                                             | г                                             |                 |  |
|                            | <b>Asambleas Anteriores</b>                                                                                                    | 24/04/2003<br>17:02:48      | Asambleas            | ambleas                    | $\mathcal{I}$       | 4          | l1              | $\overline{\mathbf{v}}$ |                   |                                             | г                                             |                 |  |
|                            | VI Asamblea Anual Ordinaria                                                                                                    | 10/05/2003<br>16:15:38      | Asambleas            | ambleas                    | $\mathscr{I}'$      | 下          | Ŀ.              | $\overline{\mathbf{v}}$ |                   |                                             | П                                             |                 |  |
|                            | V Asamblea Anual super ordinaria                                                                                                    | 10/05/2003 Mesa<br>16:20:50 | Directiva            | a <mark>r</mark> ambleas   | ℐ                   | Б          | I2              | $\overline{\mathbf{v}}$ |                   |                                             | г                                             |                 |  |
|                            | <b>IV Asamblea Anual Ordinaria</b>                                                                                                    | 10/05/2003<br>15:24:08      | Asambleas            | ambleas                    | ℐ                   | $\sqrt{5}$ | lэ              | $\overline{\mathbf{v}}$ |                   |                                             | П                                             |                 |  |
|                            | III Asamblea Anual Ordinaria                                                                                                    | 10/05/2003<br>16:27:15      | Asambleas            | arambleas                  | $\mathscr{I}$       | Б          | Б               | $\overline{\mathbf{v}}$ |                   |                                             | г                                             |                 |  |
|                            | II Asamblea Extraordinaria                                                                                                    | 10/05/2003<br>15:29:54      | Asambleas            | ambleas                    | $\mathcal{I}'$      | $\sqrt{5}$ | l6              | $\overline{\mathbf{v}}$ |                   |                                             | г                                             |                 |  |
|                            | Asamblea Extraordinaria                                                                                                    | 10/05/2003<br>16:33:17      | Asambleas            | asambleas                  | $\mathscr{I}'$      | 5          |                 | $\overline{\mathbf{v}}$ |                   |                                             | г                                             |                 |  |
|                            | Seminario de Alta Productividad                                                                                                    | 15/04/2003<br>15:25:35      | Programas            | as amble as,<br>pgramas    | $\mathcal{P}$       | G          | $\overline{2}$  | П                       |                   |                                             | П                                             |                 |  |
|                            | Artículos de Año: 2003<br>50 resultados por página, agrupados por [Fecha   Sección   Titular ]<br>Nro. pág: 1 [<<] [>>]<br><b>Informe Semestral Nro 10</b><br>$\epsilon$               | 15/05/2003 Publicaciones    |                      | lou licaciones             |                     | $\theta$   |                 | п                       | <b>D</b> Internet |                                             | FE                                            |                 |  |
| PORTADAS V<br>portada      |                                                                                                    |                             | ۵ē                   |                            | m                   |            | I<br>⋿⋿         |                         | ▣<br>亘            |                                             |                                               | dd/mm/yyyy<br>o |  |
|                            | <b>Botón Nuevo</b>                                                                                                    |                             |                      |                            |                     |            |                 |                         |                   |                                             |                                               |                 |  |

**Figura nº 36:** *"Ingreso al FID"*

Prontus IV- Manual operación- pág. 55

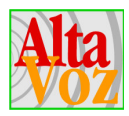

### **7.5 Paso 5. Selección de tipo de formulario y sección**

Una vez presionado el botón Nuevo desde el administrador de artículo, se abrirá una nueva ventana con el FID, desde el cual se debe seleccionar la **plantilla de artículo** (o tipo de formulario) a utilizar, y la **sección** a la cual pertenecerá el artículo.

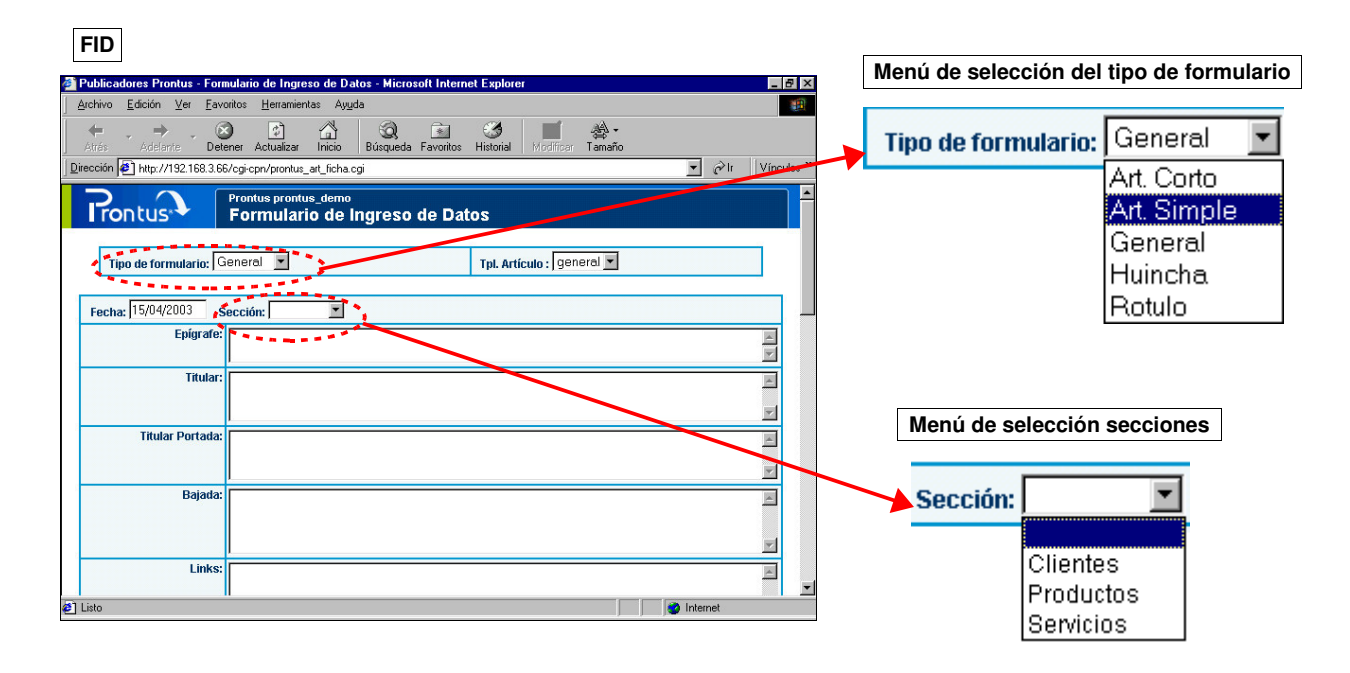

**Figura nº 37:** *"Menús de selección para tipo de formulario y sección"*

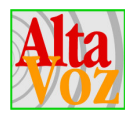

### **7.6 Paso 6. Ingreso de Información a Publicar**

Ingresar la información a publicar, puede digitarse directamente sobre el formulario o usar la opción de edición COPIAR-PEGAR (Ctrl+C, Ctrl+V). Una vez completado el formulario presionar botón **Guardar** para hacer efectivos los cambios. Si se desea hacer ingreso de inmediato de otro artículo puede presionar el botón **Guardar y Nuevo**.

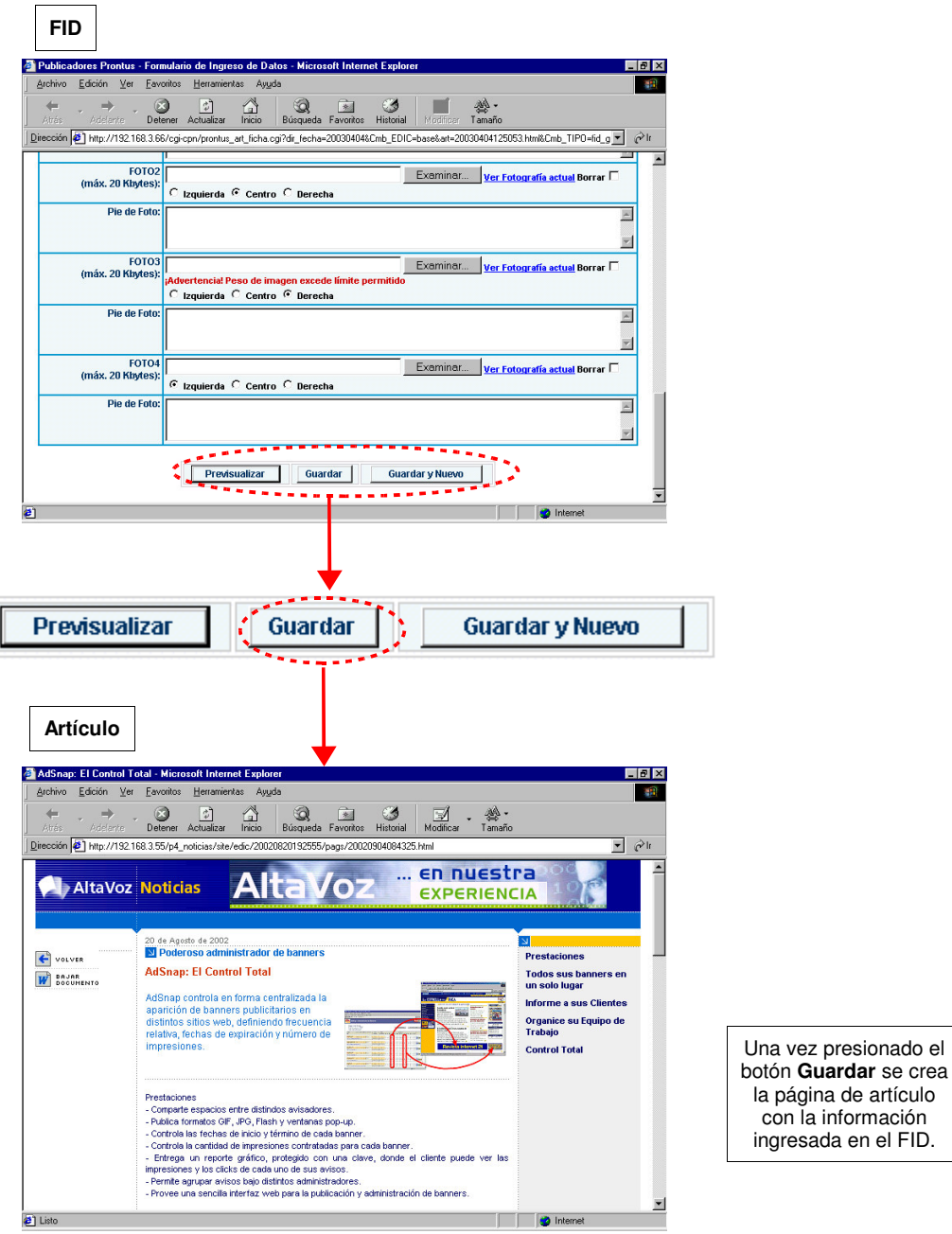

**Figura nº 38:** *"Creación del artículo"*

Prontus IV- Manual operación- pág. 57

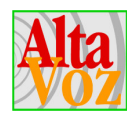

Luego, volver al *administrador de artículos* y presionar el botón **Ver todos los artículos** y luego el botón **Refrescar Lista de artículos**, para que el artículo creado aparezca en el listado de artículo NO publicados.

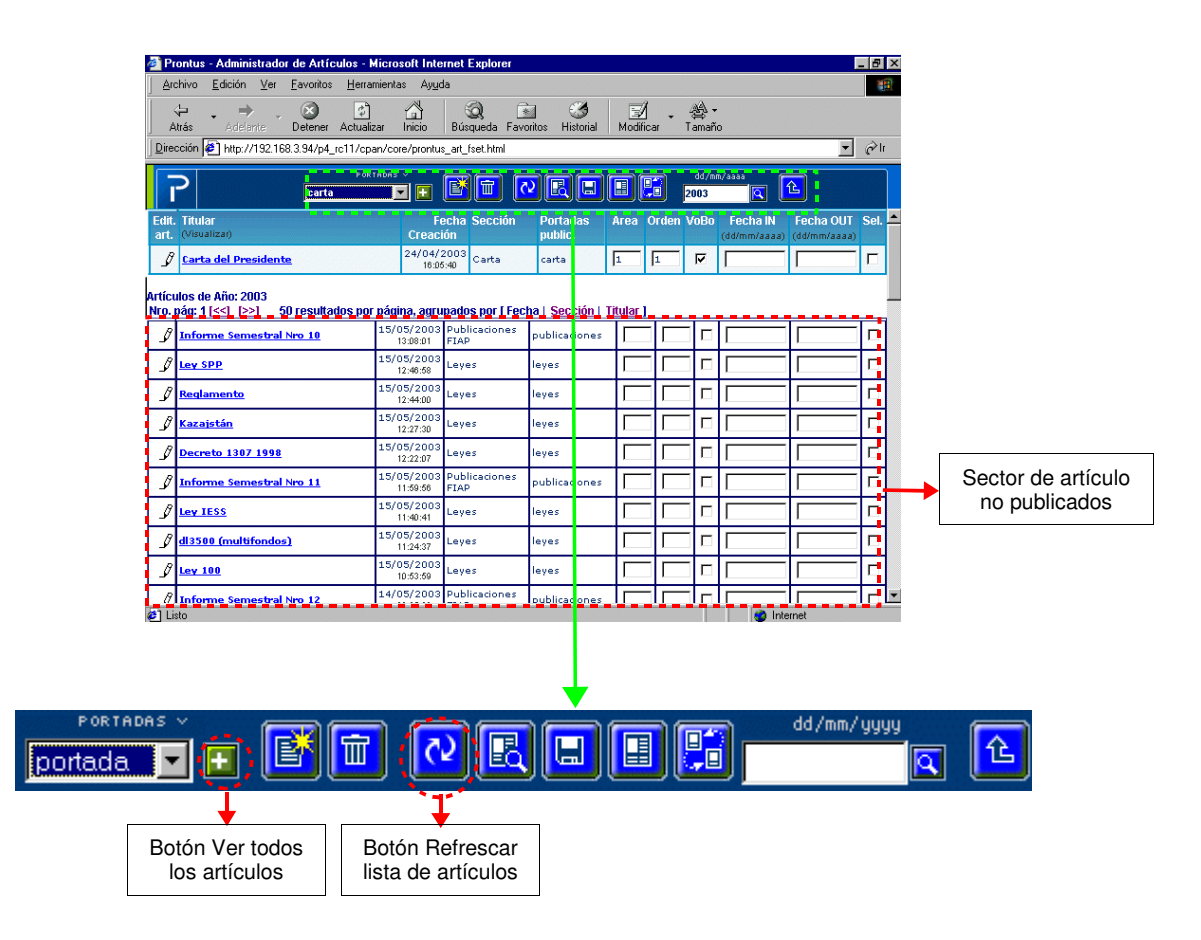

**Figura nº 39:** *"Ubicación del nuevo artículo creado"*

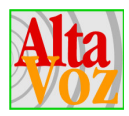

## **7.7 Paso 7. Estructurar Portadas**

Por último seleccionar la portada donde se desea publicar los artículos, luego asignar los parámetros de área, orden y VoBo y finalmente presionar el Botón Actualizar.

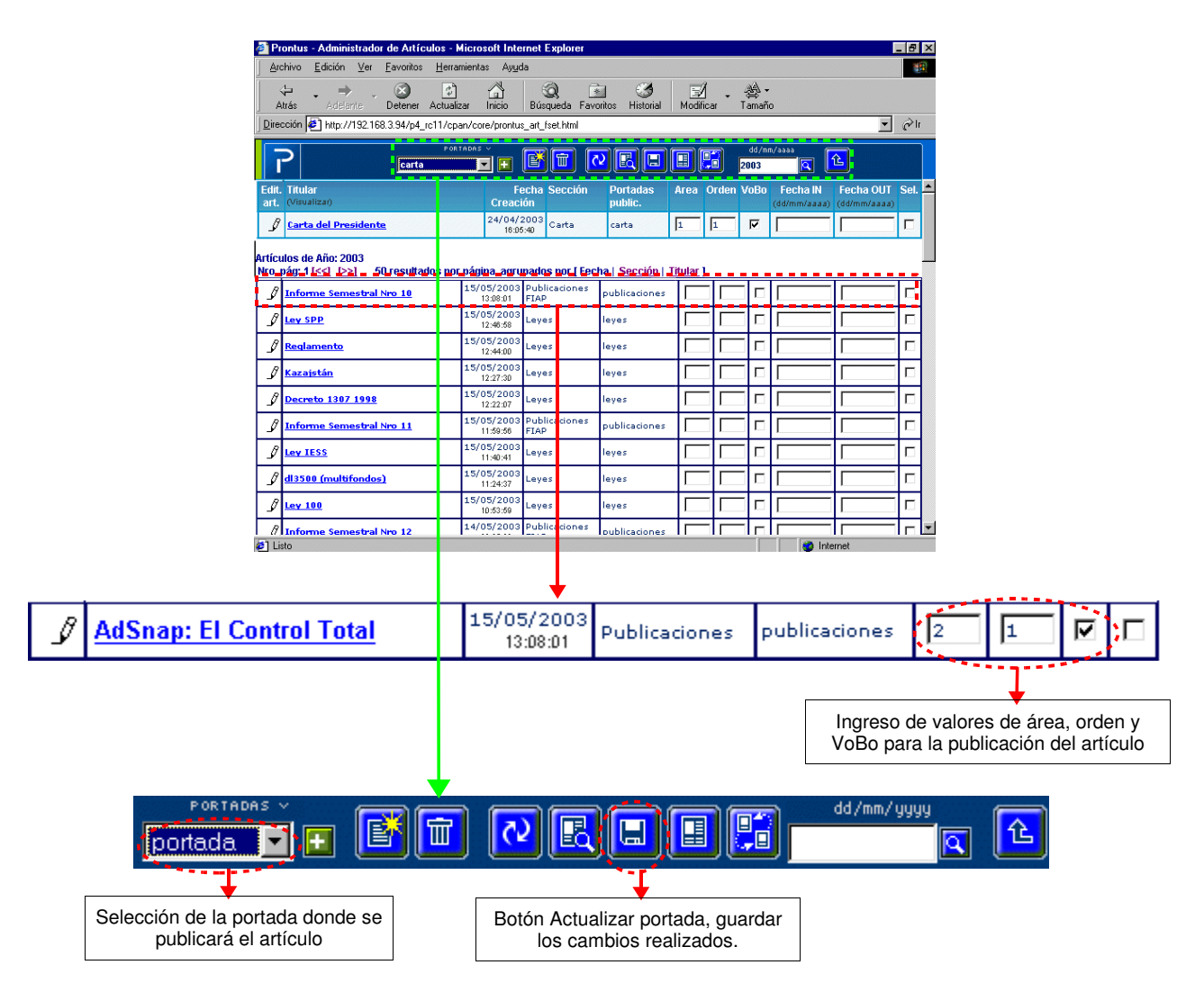

**Figura nº 40:** *"Actualización de la portada"*